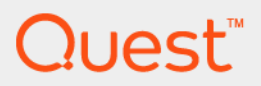

## Foglight® Hybrid Cloud Manager for Azure 1.7.0

## **User and Administration Guide**

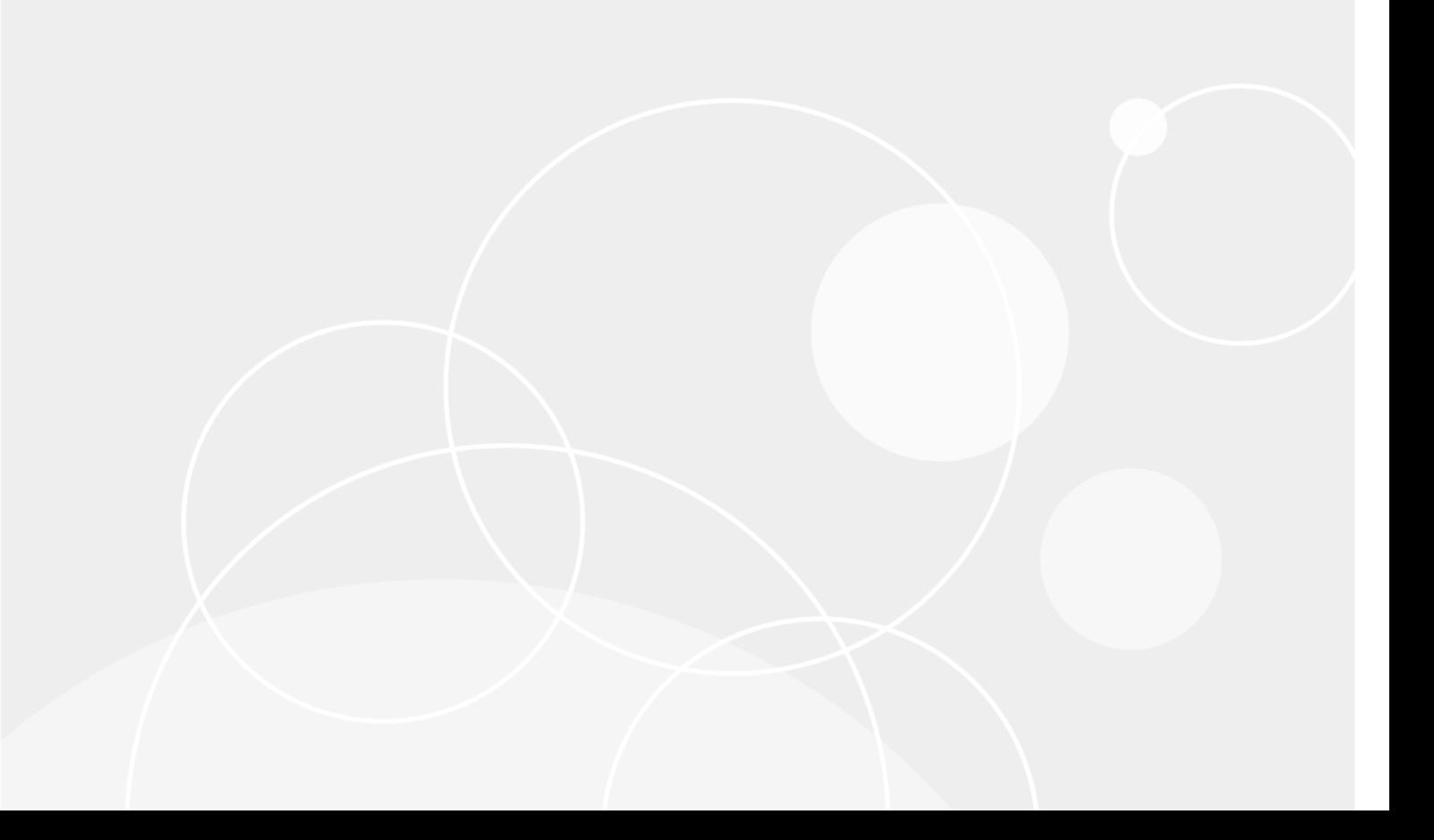

#### **© 2019 Quest Software Inc.**

#### **ALL RIGHTS RESERVED.**

This guide contains proprietary information protected by copyright. The software described in this guide is furnished under a software license or nondisclosure agreement. This software may be used or copied only in accordance with the terms of the applicable agreement. No part of this guide may be reproduced or transmitted in any form or by any means, electronic or mechanical, including photocopying and recording for any purpose other than the purchaser's personal use without the written permission of Quest Software Inc.

The information in this document is provided in connection with Quest Software products. No license, express or implied, by estoppel or otherwise, to any intellectual property right is granted by this document or in connection with the sale of Quest Software products. EXCEPT AS SET FORTH IN THE TERMS AND CONDITIONS AS SPECIFIED IN THE LICENSE<br>AGREEMENT FOR THIS PRODUCT, QUEST SOFTWARE ASSUMES NO LIABILITY WHATSOEVER AND DISCLAIMS ANY EXPRESS, IMPLIED OR STATUTORY WARRANTY RELATING TO ITS PRODUCTS INCLUDING, BUT NOT LIMITED TO, THE IMPLIED WARRANTY OF MERCHANTABILITY, FITNESS FOR A PARTICULAR PURPOSE, OR NON-INFRINGEMENT. IN NO<br>EVENT SHALL QUEST SOFTWARE BE LIABLE FOR ANY DIRECT, INDIRECT, CONSEQUENTIAL, PUNITIVE, SPECIAL OR<br>INCIDENTAL DAMAGES (INCLU INTERRUPTION OR LOSS OF INFORMATION) ARISING OUT OF THE USE OR INABILITY TO USE THIS DOCUMENT, EVEN IF QUEST SOFTWARE HAS BEEN ADVISED OF THE POSSIBILITY OF SUCH DAMAGES. Quest Software makes no representations or warranties with respect to the accuracy or completeness of the contents of this document and reserves the right to make changes to specifications and product descriptions at any time without notice. Quest Software does not make any commitment to update the information contained in this document.

If you have any questions regarding your potential use of this material, contact:

Quest Software Inc. Attn: LEGAL Dept. 4 Polaris Way Aliso Viejo, CA 92656

Refer to our website (https://www.quest.com) for regional and international office information.

#### **Patents**

Quest Software is proud of our advanced technology. Patents and pending patents may apply to this product. For the most current<br>information about applicable patents for this product, please visit our website at https://w

#### **Trademarks**

Quest, the Quest logo, and Join the Innovation are trademarks and registered trademarks of Quest Software Inc. For a complete list of Quest marks, visit https://www.quest.com/legal/trademark-information.aspx. "Apache HTTP Server", Apache, "Apache Tomcat" and "Tomcat" are trademarks of the Apache Software Foundation. Google is a registered trademark of Google Inc. Android, Chrome, Google Play, and Nexus are trademarks of Google Inc. Red Hat, JBoss, the JBoss logo, and Red Hat Enterprise Linux are registered trademarks of Red Hat, Inc. in the U.S. and other countries. CentOS is a trademark of Red Hat, Inc. in the<br>U.S. and other countries. Fedora and the Infinity design logo are trademarks of Red Hat, Inc. Internet Explorer, Hyper-V, Office 365, SharePoint, Silverlight, SQL Server, Visual Basic, Windows, Windows Vista and Windows Server are either registered trademarks or trademarks of Microsoft Corporation in the United States and/or other countries. AIX,<br>IBM, PowerPC, PowerVM, and WebSphere are trademarks of International Business Machines Corpor jurisdictions worldwide. Java, Oracle, Oracle Solaris, PeopleSoft, Siebel, Sun, WebLogic, and ZFS are trademarks or registered<br>trademarks of Oracle and/or its affiliates in the United States and other countries. SPARC is a developed by Oracle Corporation. OpenLDAP is a registered trademark of the OpenLDAP Foundation. HP is a registered trademark that belongs to Hewlett-Packard Development Company, L.P. Linux is a registered trademark of Linus Torvalds in the United States, other countries, or both. MySQL is a registered trademark of MySQL AB in the United States, the European Union and other countries. Novell and eDirectory are registered trademarks of Novell, Inc., in the United States and other countries.<br>VMware, ESX, ESXi, vSphere, vCenter, vMotion, and vCloud Director are registered trademarks or in the United States and/or other jurisdictions. Sybase is a registered trademark of Sybase, Inc. The X Window System and UNIX are registered trademarks of The Open Group. Mozilla and Firefox are registered trademarks of the Mozilla Foundation. "Eclipse",<br>"Eclipse Foundation Member", "EclipseCon", "Eclipse Summit", "Built on Eclipse", "Eclipse Rea "Eclipse Proposals" are trademarks of Eclipse Foundation, Inc. IOS is a registered trademark or trademark of Cisco Systems, Inc. and/or its affiliates in the United States and certain other countries. Apple, iPad, iPhone, Mac OS, Safari, Swift, and Xcode are<br>trademarks of Apple Inc., registered in the U.S. and other countries. Ubuntu is a registered and Veritas are trademarks or registered trademarks of Symantec Corporation or its affiliates in the U.S. and other countries.<br>OpenSUSE, SUSE, and YAST are registered trademarks of SUSE LCC in the United States and other c registered in the United States Patent and Trademark Office and in other countries. AlertSite and DéjàClick are either trademarks<br>or registered trademarks of Boca Internet Technologies, Inc. Samsung, Galaxy S, and Galaxy N Holdings, LLC. The Trademark BlackBerry Bold is owned by Research In Motion Limited and is registered in the United States and may be pending or registered in other countries. Quest is not endorsed, sponsored, affiliated with or otherwise authorized by Research In Motion Limited. Ixia and the Ixia four-petal logo are registered trademarks or trademarks of Ixia. Opera, Opera Mini, and the O logo are trademarks of Opera Software ASA. Tevron, the Tevron logo, and CitraTest are registered trademarks of<br>Tevron, LLC. PostgreSQL is a registered trademark of the PostgreSQL Global Development Group. MariaDB registered trademark of MariaDB Corporation Ab in the European Union and United States of America and/or other countries. Vormetric is a registered trademark of Vormetric, Inc. Intel, Itanium, Pentium, and Xeon are trademarks of Intel Corporation in the U.S. and/or other countries. Debian is a registered trademark of Software in the Public Interest, Inc. OpenStack is a trademark of the OpenStack Foundation. Amazon Web Services, the "Powered by Amazon Web Services" logo, and "Amazon RDS" are trademarks of Amazon.com, Inc. or its affiliates in the United States and/or other countries. Infobright, Infobright Community<br>Edition and Infobright Enterprise Edition are trademarks of Infobright Inc. POLYCOM®, RealPres RMX® are registered trademarks of Polycom, Inc. All other trademarks and registered trademarks are property of their respective

owners.

**Legend**

- **WARNING: A WARNING icon indicates a potential for property damage, personal injury, or death.** П
- **CAUTION: A CAUTION icon indicates potential damage to hardware or loss of data if instructions are not followed.** ţ
- **IMPORTANT NOTE**, **NOTE**, **TIP**, **MOBILE**, or **VIDEO:** An information icon indicates supporting information.f,

Foglight Hybrid Cloud Manager for Azure User and Administration Guide Updated - December 2019 Foglight Version - 5.9.6 Software Version - 1.7.0

## **Contents**

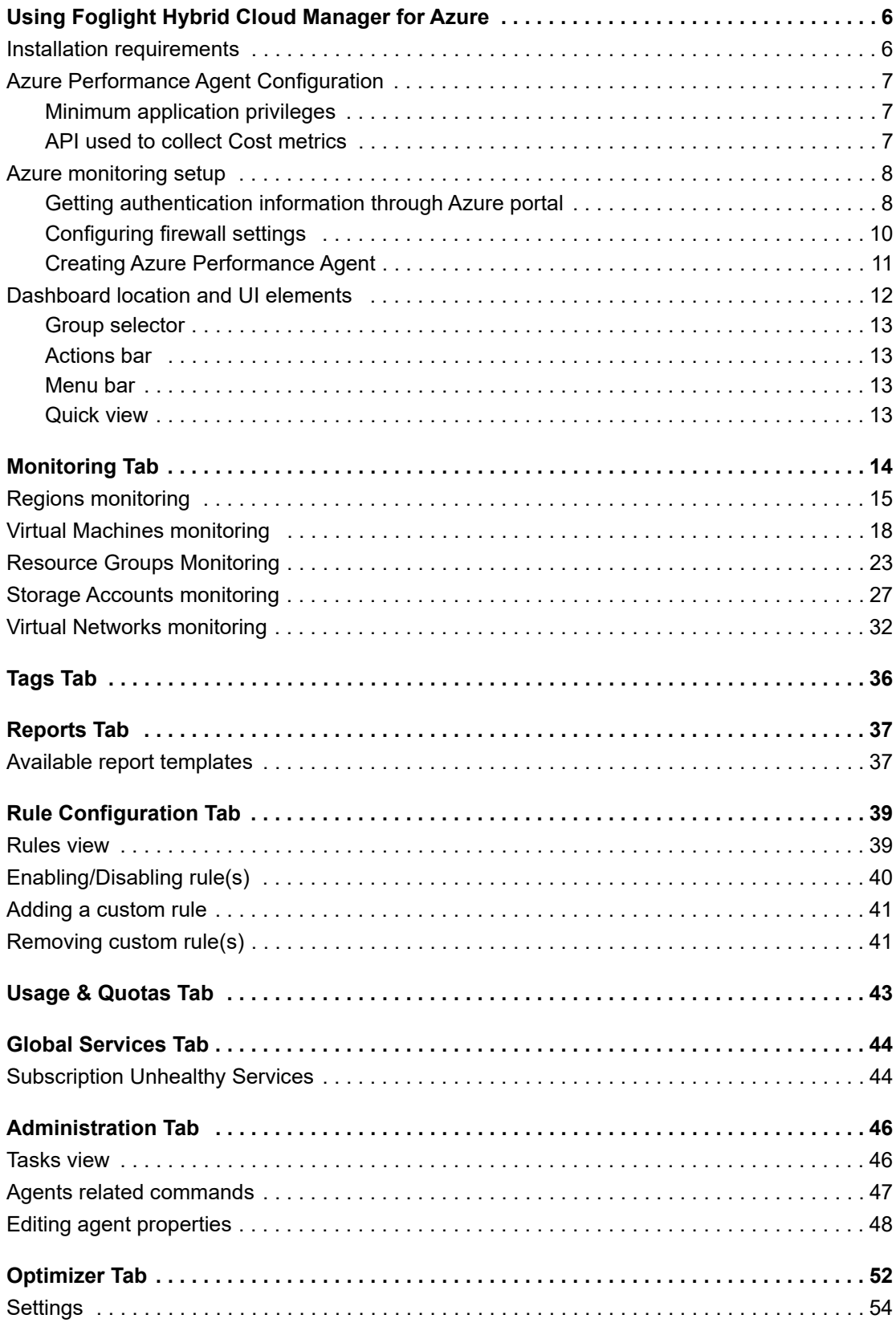

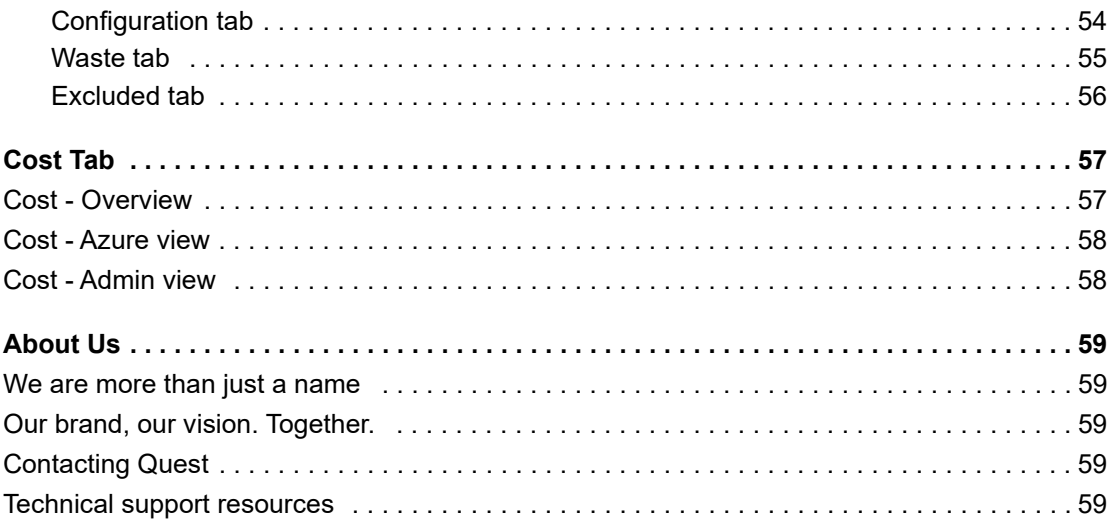

## **Using Foglight Hybrid Cloud Manager for Azure**

Foglight<sup>®</sup> Hybrid Cloud Manager for Azure is provided to meet the demand for monitoring the hybrid strategy, protecting the business, reducing tasks for users who want to monitor Infrastructure as a Service (IaaS) assets.

Foglight Hybrid Cloud Manager for Azure offers the ability to enable IaaS monitoring across Azure performance agents and to consolidate performance troubleshooting into a single platform, without the manual configuration and hazards of missing elastic or burst workload changes.

Foglight Hybrid Cloud Manager for Azure simplifies the cloud performance monitoring process, allowing users to see VMware, Hyper-V, and Azure inside of a single platform. By the means of unified workflows, pre-configured rules with notifications, and intelligent analytics, Foglight Hybrid Cloud Manager for Azure unscrambles complex troubleshooting and delivers the information that helps user cut down costs.

This section introduces you to the Foglight Hybrid Cloud Manager for Azure environment, and provides you with essential information.

For mo[re information, see the fo](#page-5-0)llowing topics:

- **•** [Installation requirements](#page-6-0)
- **•** [Azure Performance Ag](#page-7-0)[ent Configurat](#page-11-0)ion
- **•** Azure monitoring setup
- <span id="page-5-0"></span>**•** Dashboard location and UI elements

## **Installation requirements**

Foglight Hybrid Cloud Manager for Azure comes installed on Foglight Evolve and can be installed on a Foglight Management Server.

Foglight Hybrid Cloud Manager for Azure requires the following cartridges for data collection:

- *1 vUsage-Feedback-5\_8\_1.car*
- *2 DRP-5.8.1.car*
- *3 OptimizerAutomation-5\_8\_1.car*
- *4 CommonAnalytics-5\_8\_1.car*
- *5 Optimizer-5\_8\_1.car*
- *6 Cloud-Manager-1.7.0.car*

While Foglight Evolve comes with these cartridges pre-installed and enabled, a stand-alone Foglight release requires that these components be installed on the Foglight Management Server. The sequence of cartridge installation is important because of their dependencies. For more information about installing Foglight Hybrid Cloud Manager for Azure, and for details about system requirements and version compatibility, see the *Foglight Hybrid Cloud Manager Release Notes*.

**6**

## <span id="page-6-0"></span>**Azure Performance Agent Configuration**

### <span id="page-6-1"></span>**Minimum application privileges**

Each Azure Performance Agent monitors the subscriptions inside the same Azure Active Directory (AD). To collect the Azure data, you need register an application in Azure AD, and this application needs be granted the following privileges for all subscriptions to be monitored by Foglight Hybrid Cloud Manager for Azure:

- *• Reader*
- <span id="page-6-2"></span>*• Storage Account Key Operator Service Role*

### **API used to collect Cost metrics**

Foglight Hybrid Cloud Manager for Azure offers the following two methods to colle[ct Cost metrics, you need to](#page-7-2)  select [either of foll](#page-7-2)owing based upon your environment:

- **TIP:** For the detailed information about how to get the subscription type, see To get the subscription information:.
	- **•** *Enterprise Agreement Billing API:* This approach is used to collect metrics from Enterprise Agreement subscriptions.
	- **•** *Usage API and Rate Card API:* This approach is used to collect metrics from *Pay As You Go* subscriptions and *Azure In-Open* subscriptions.

If you use Enterprise Agreement API to collect Cost Metrics, You need the Enrollment Number and API access key associated with your Azure Enterprise account. You can locate these credentials in your Azure Enterprise account. The Enrollment Number and API access key are available only to your account's enterprise administrator, the toplevel administrator of your Azure Enterprise.:

- **NOTE:** Enterprise Agreement Billing API only applies to Enterprise Agreement subscriptions and collects ÷ cost metrics directly from the Azure Enterprise Portal. If not, Foglight Hybrid Cloud Manager will use Usage and Rate Card APIs to collect and populate the cost data for subscriptions.
	- **•** *Enrollment Number*: Indicates the master account used for Enterprise billing.
	- **•** *Usage API Access Key*: Allows access to the Azure Billing API.
	- **•** Offer ID and Billing Cycle day for Subscriptions: Specifies the subscriptions type and information.

#### <span id="page-6-3"></span>*To get the Enrollment Number and Usage [API Access Key:](https://ea.azure.com)*

- 1 Log in to your Azure Enterprise account at https://ea.azure.com.
- 2 Locate your Enrollment Number.
	- a Click the **Enrollment** tab, then click **Manage**.
	- b Locate the Enrollment Number in the list of enrollment details.
	- c Copy the Enrollment Number and save it for later use.
- 3 Generate an API access key.
	- a Under the **Enrollment** tab, click **Reports**.
	- b Click **Download Usage**.
	- c Click **API Access Key**.
- d Click the key icon in the **Primary Key** text box to generate the API access key.
- e Copy the entire API access key string into a text file, and save the file.

### <span id="page-7-4"></span><span id="page-7-2"></span>*To get the subscription information:*

- 1 Log in to your Azure Enterprise account at https://ea.azure.com.
- 2 Click **All services**, and then input "*Subscriptions*" in the **All services** text box, and then click **Subscriptions**.

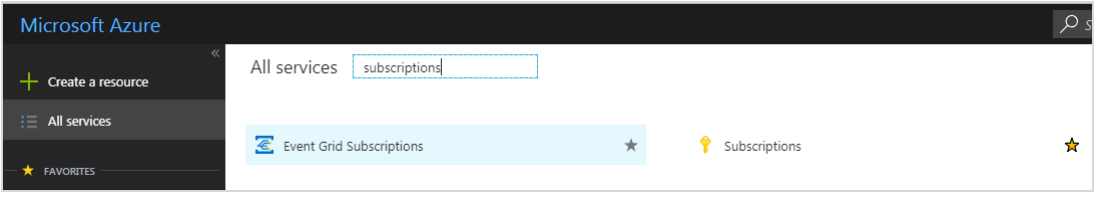

- 3 On the **Subscriptions** dashboard, select your subscription, and then record t[he following information:](#page-47-1)
	- **▪** *Offer*: This value indicates the subscription type, for example, *Pay As You Go*.
	- **▪** *Current billing period*: This value is used to set the Billing Cycle Day in Editing agent properties. For example, your *Current billing period* is "*6/21/2018-7/20/2018*", then the Billing Cycle Day will be "*21*".

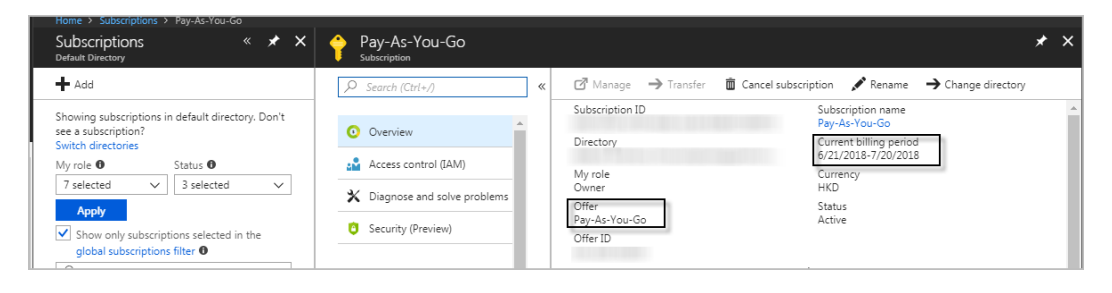

## <span id="page-7-0"></span>**Azure monitoring setup**

To fully enable the monitoring of Azure environment, Foglight Hybrid Cloud Manager for Azure requires to create an Azure Performance Agent that is to be authenticated using *Azure Active Directory ID (Tenant ID)*, *Application ID*, and *Access Key*.

[A complete setup includes the following three steps:](#page-7-1)

- 1 Get the authentication information through the Azure portal. For more infor[mation, see Getting](#page-10-0)  [authentication information through Azure portal](#page-10-0) on page 8.
- 2 Create an Azure Performance Agent on the Foglight Management Server. For more information, see Creating Azure Performance Agent o[n page 11.](#page-9-0)
- <span id="page-7-3"></span><span id="page-7-1"></span>3 If your Azure Performance Agent is installed behind a firewall, configure firewall settings on the machine running the Foglight Agent Manager. For more information, see Configuring firewall settings on page 10.

## **Getting authentication information through Azure portal**

### *To get Tenant ID[, Applicatio](https://portal.azure.com/)n ID, and Access Key through the Azure portal:*

1 Log in to the Azure portal.

2 On the left navigation panel, select **Azure Active Directory.**

The *Azure Active Directory* view that belongs to your account opens.

- 3 In the Azure Active Directory view, select **Manage > Properties**, and then click **the copy the Directory** *ID*, that is also known as *Tenant ID*.
- <span id="page-8-0"></span>4 In the A*zure Active Directory* view, select **Manage > App registrations**, and then click **New registration**.

The *Register an application* view opens.

- 5 Type the following information, as needed, and then click **Register**.
	- **▪** *Name*: type the name of the application.
	- **▪** *Supported account types*: select who can use this application or access this API.
	- **▪** *Redirect URL (optional)*: type the URL address where users can sign in and use the application.

The *Register an application* view closes and the *App registr[ations](#page-8-0)* list is refreshed automatically.

6 In the *App registrations* list, select the application created in Step 5.

Keep the *Application ID* displayed in the Application details view somewhere safe.

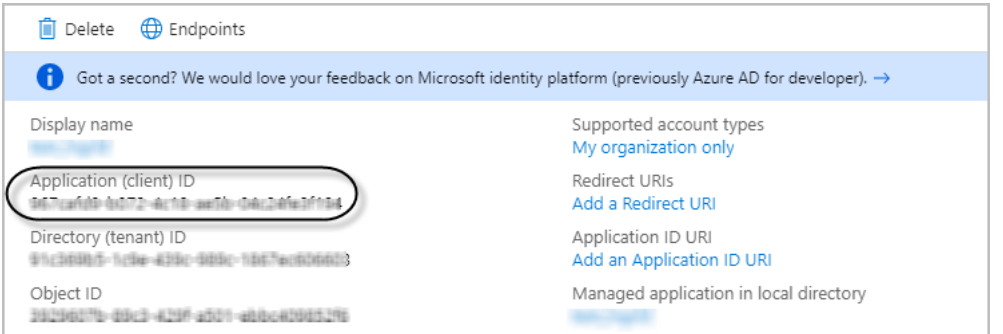

- 7 In the Application details view, click **Manage > Certificates & secrets**. The *Certificates & secrets* view opens on the right.
- 8 In the *Certificates & secrets* view, click **+ New client secret**.

The *Add a client secret* view opens.

9 In the *Add a client secret* view, specify the values of *DESCRIPTION* and *EXPIRES*, and then click **Add**.

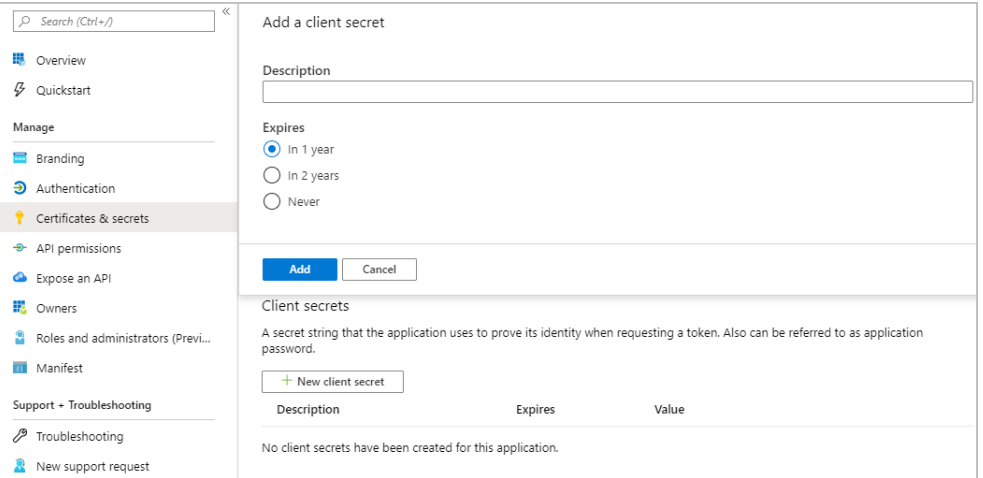

10 Click  $\Gamma$  to copy the key value.

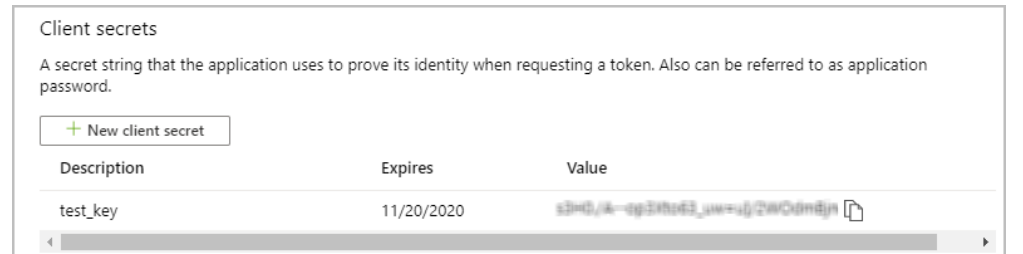

- <span id="page-9-1"></span>11 Click **Microsoft Azure** on the top left corner, to return the default dashboard that appears once logged into the Azure portal.
- 12 On the left navigation panel, click **Subscriptions**.

The *Subscriptions* view opens.

13 In the *Subscriptions* view, click the subscription that you want to monitor, then the Subscriptions details view opens.

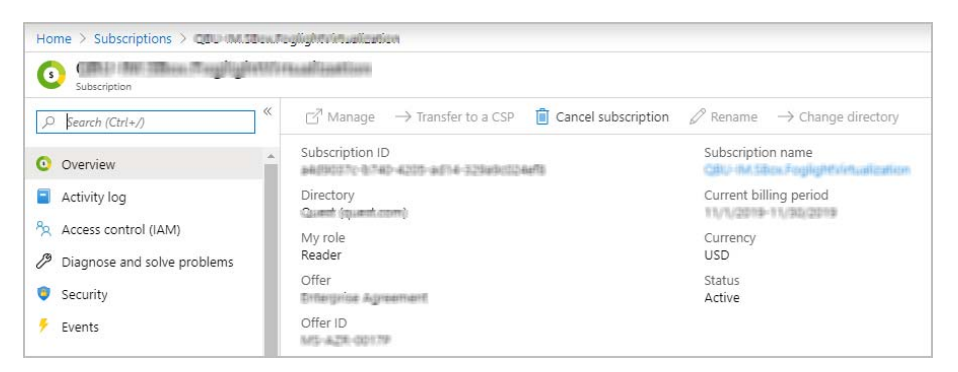

- 14 In the Subscription details view, click **Access control (IAM)**, then *Access control (IAM) view* opens on the right.
- <span id="page-9-2"></span>15 Click **Add** [and se](#page-8-0)lect **Add role assignment**. The *Add role assignment* view opens.
- 16 In the *A[dd role a](#page-9-1)s[signment](#page-9-2)* view, select *Reader* from the **Role** drop-down list, search for the application created in [Step 5](#page-8-0), and then click **Save**.
- 17 Repeat Step 11 to Step 16, to assign the *Storage Account Key Operator Service Role* to the application created in Step 5.

Repe[at this procedure if there are multiple applications to be monitored.](https://docs.microsoft.com/en-us/azure/storage/storage-enable-and-view-metrics#how-to-enable-metrics-using-the-azure-portal) 

**NOTE: Diagnostics settings** must be enabled to collect metrics for both ARM-deployed virtual ÷ machines and standard Storage Account. For more information, visit How to enable metrics using the Azure portal.

### <span id="page-9-0"></span>**Configuring firewall settings**

If your Azure Performance Agent is installed behind the firewall, ensure the following URL addresses and ports are open:

- **•** URL addresses:
	- **▪** https://login.microsoftonline.com
	- **▪** \*.azure.com
	- **▪** \*.azure.net
	- **▪** \*.windows.net
- **•** TCP/UDP port: 443

## <span id="page-10-1"></span><span id="page-10-0"></span>**Creating Azure Performance Agent**

Each of virtual machine can be monitored only by one Azure Performance agent; otherwise the Management Server topology object changes and the performance issue occurs. Quest strongly recommends that each of the Azure Tenant is monitored by an agent. However in some production environments, you have to create two or more agents for monitoring the same Tenant. Under this condition, implement either of the following for those agents to ensure every agent in the same Tenant monitors different virtual machines:

**NOTE:** Each of the virtual machine must be monitored by an agent.i.

- **•** If *Monitor All* is selected in the *Select IaaS Virtual Machines to Monitor* dialog box: In the **Edit Properties** dialog box, select *Select Resource Groups to be monitored*, and then ensure every agent monitors various Resource Groups.
- **•** If *Monitor All* and *Automatically Monitor New Virtual Machines* are not selected in the *Select IaaS Virtual Machines to Monitor* dialog box: In the **Edit Properties** dialog box, ensure every agent monitors various virtual machines.
- **•** If *Monitor All* is not selected but *Automatically Monitor New Virtual Machines* is selected in the *Select IaaS Virtual Machines to Monitor* dialog box: In the **Edit Properties** dialog box, select *Select Resource Groups to be monitored*, and then ensure every agent monitors various Resource Groups.

If you still encounter problems, contact Quest Support.

### *To create an Azure Performance Agent:*

- 1 Log in to the Foglight browser interface.
- 2 Ensure that the navigation panel is open.

To open the navigation panel, click the right-facing arrow  $\triangleright$  on the left.

3 On the navigation panel, under *Homes*, click **Cloud Manager**.

The **Cloud Manager** dashboard opens.

4 In the **Cloud Manager** dashboard, click **Administration**, and then click **Add**.

The **Agent Setup Wizard** dialog box opens.

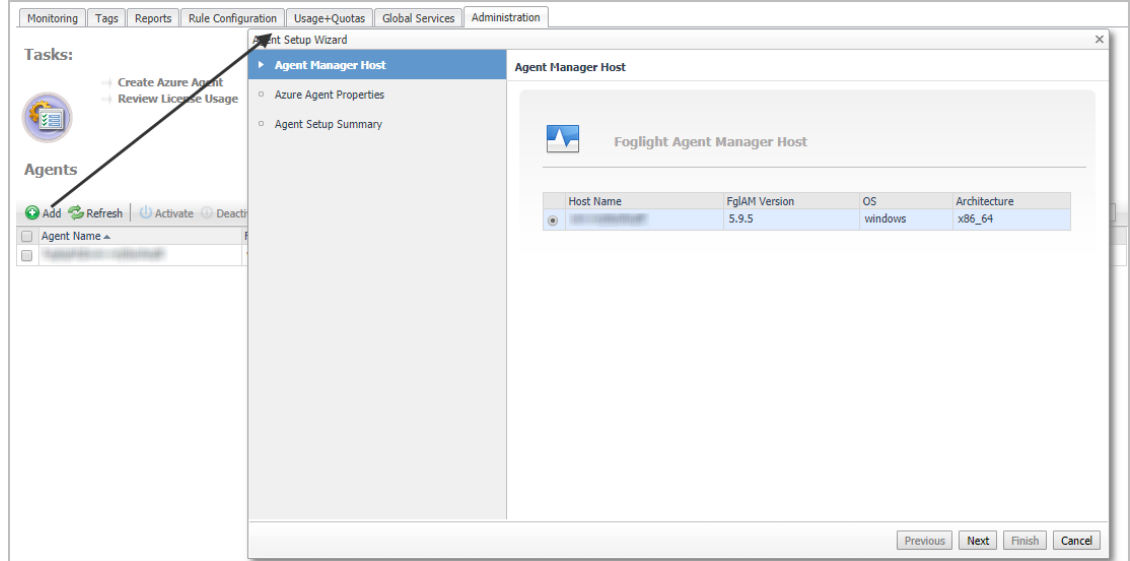

- 5 In the *Agent Manager Host* view, select the agent manager on which the new agent is to be deployed, and then click **Next**.
- 6 In the *Azure Agent Properties* view, specify the following values, as needed, then click **Next**.
- Azure Environment\*: The value of Azure Environment: Azure.com (default value) or [Azure.cn\(Ch](#page-7-1)ina).
- **Tenant Directory ID \*: The value of** *Tenant ID* **retrieved in Getting authentication information through** Azure portal.
- **▪** *[Tenant Alias](#page-7-1) Name*: The display name that identifies yo[ur Tenant](#page-7-1)
- **▪** *Application ID* \*: The value of *Application ID* retriev[ed in Getting authentication information through](#page-7-1)  [Azure portal](#page-7-1).
- **▪** *Access Key \**: The value of *Access Key* retrieved in Getting authentication information through Azure portal.
- Specify an agent name (Optional): Specify the n[ame of agent.](#page-49-0)
- **▪** *Configure Proxy (Optional)*: Configure the proxy setting when the Agent Host requires a proxy connection to the Internet. For more details, see Configure Proxy (Optional): on page 50.
- 7 In the *Agent Setup Summary* view, confirm the agent information, and then click **Finish**.

The new Azure Performance Agent is created, and its data is to be displayed on the **Monitoring** tab after a few minutes.

## <span id="page-11-0"></span>**Dashboard location and UI elements**

After installing Foglight Hybrid Cloud Manager for Azure, the **Cloud Manager** entry appears under *Homes*.

#### *To access the Cloud Manager dashboard:*

- 1 Log in to the Foglight browser interface.
- 2 Ensure that the navigation panel is open.

To open the navigation panel, click the right-facing arrow  $\blacktriangleright$  on the left.

3 On the navigation panel, under *Homes*, click **Cloud Manager**.

The **Cloud Manager** dashboard opens.

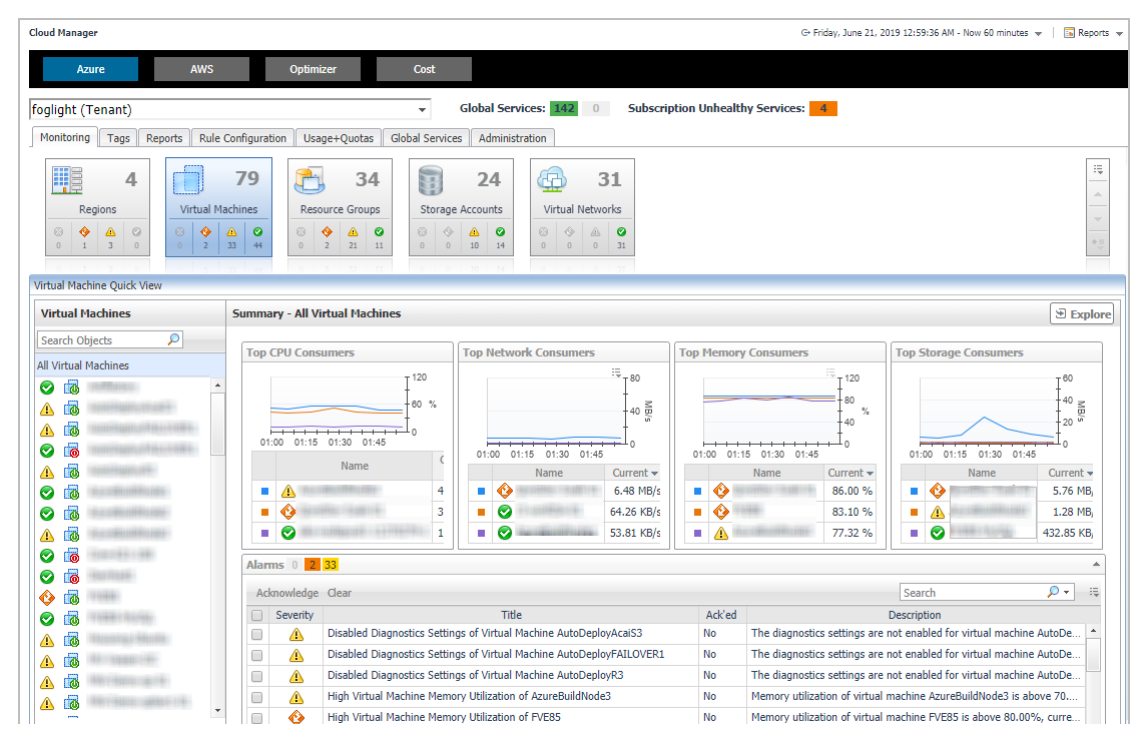

Foglight Hybrid Cloud Manager for Azure 1.7.0 User and Administration Guide Using Foglight Hybrid Cloud Manager for Azure **<sup>12</sup>** The **Cl[oud Manager](#page-12-0)** dashboard consists of the following UI elements:

- **•** [Group selec](#page-12-1)tor
- **•** [Actions ba](#page-12-2)r
- **•** [Menu bar](#page-12-3)
- <span id="page-12-0"></span>**•** Quick view

## **Group selector**

The Group selector is located at the top of the dashboard and allows you to select the Azure environment that you want to monitor.

#### **Figure 1. Group Selector**

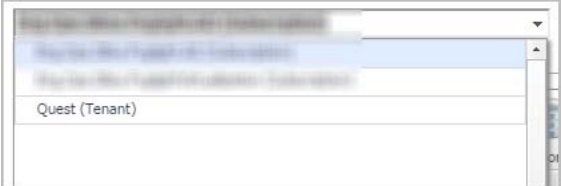

### <span id="page-12-1"></span>**[Actio](#page-36-2)n[s bar](#page-38-2)**

The actions bar at the top of the Cloud Manager dashboard contains: the Monitoring Tab, the Tags Tab, the Reports Tab, the Rule Configuration Tab, the Global Services Tab, and the Administration Tab.

**Figure 2. Actions bar**

<span id="page-12-2"></span>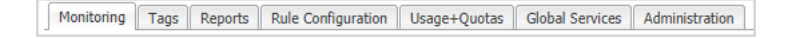

### **[Men](#page-22-1)[u bar](#page-26-1)**

The Menu bar contains the following tiles: *Regions monitoring, Virtual Machines monitoring, Resource Groups Monitoring, Storage Accounts monitoring,* and *Virtual Networks monitoring.*

**Figure 3. Menu bar**

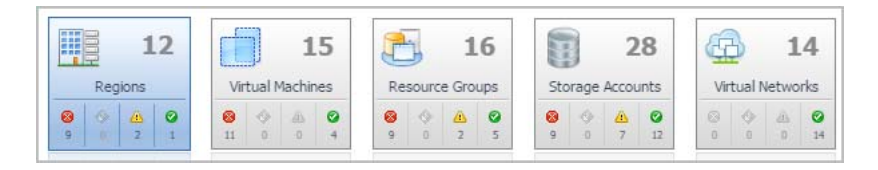

### <span id="page-12-3"></span>**Quick view**

The quick view is located on the lower part of the **Cloud Manager** dashboard, which is updated based on the tab selected on the Menu bar or the Actions bar.

## **Monitoring Tab**

<span id="page-13-0"></span>When navigating to the **Cloud Manager** dashboard for the first time, the **Monitoring** tab appears. The Monitoring tab allows you to select a monitoring object or a group of objects, such as regions, virtual machines, resource groups, storage accounts, or virtual networks, and review the data associated with your selection.

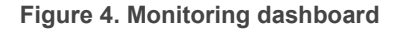

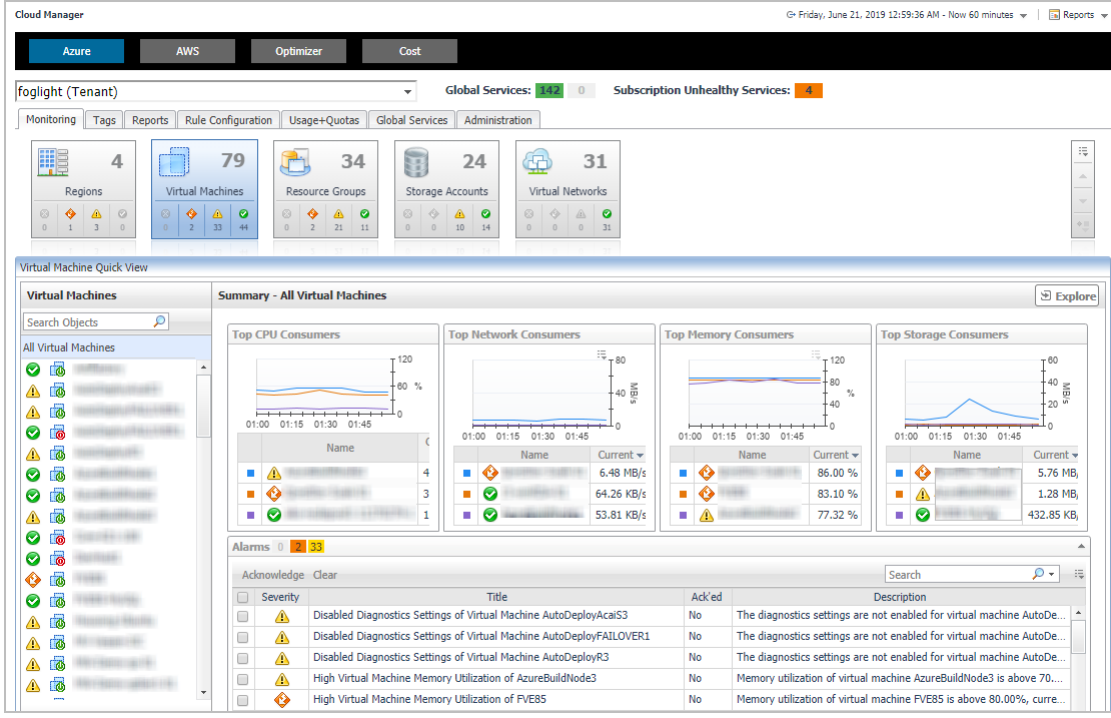

### *To access the Monitoring dashboard:*

- 1 Log in to the Foglight browser interface.
- 2 Ensure that the navigation panel is open.

To open the navigation panel, click the right-facing arrow  $\triangleright$  on the left.

3 On the navigation panel, under *Homes*, click **Cloud Manager**.

The **Cloud Manager** dashboard opens

- 4 Click **Monitoring** in the actions bar.
- 5 The **Monitoring** tab includes the following tiles: **Regions**, **Virtual Machines**, **Resource Groups, Storage Accounts,** or **Virtual Networks**.

For mo[re information, see t](#page-14-0)he following topics:

- **•** [Regions monitoring](#page-17-0)
- **•** [Virtual Machines monitoring](#page-22-0)
- **•** Resource Groups Monitoring
- **•** [Storage Accounts monitoring](#page-31-0)
- <span id="page-14-0"></span>**•** Virtual Networks monitoring

## **Regions monitoring**

The R[egions view sh](#page-14-1)ows the data collected about a specific region or all Azure regions. For more information, see the following topics:

- **•** [Regions view](#page-14-2)
- **•** [Summary All Regions](#page-15-0) view
- <span id="page-14-1"></span>**•** Region Summary view

### **Regions view**

The **Regions** tree view lists the regions existing in your Azure environment and shows their state. This view appears on the left when you select the **Regions** tile in the Actions bar.

**Figure 5. Regions view**

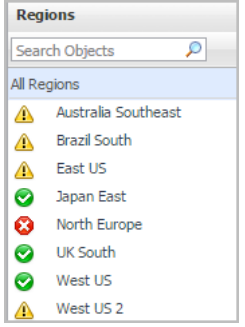

Selecting the **All Regions** node displays the Summary - All Regions view on the right. Similarly, selecting a region node shows region-specific metrics in the Region Summary view on the right.

**Table 1. Description of the View**

**Data displayed • Alarm severity**. The state of the most recent alarm raised against the associated virtual machine.

- **All Regions**. A parent node for the regions that appear in this view.
- **Region**. The region nam[e.](#page-14-2)

**Where to go next** Drill down on:

- **All Regions**. Show[s the Summary All Reg](#page-15-0)ions view on the right.
- **Region**. Shows the Region Summary view on the right.

### <span id="page-14-2"></span>**Summary - All Regions view**

The **Summary - All Regions** view appears on the right when you select **All Regions** in the Regions view.

### **Figure 6. Summary - All Virtual Machines view**

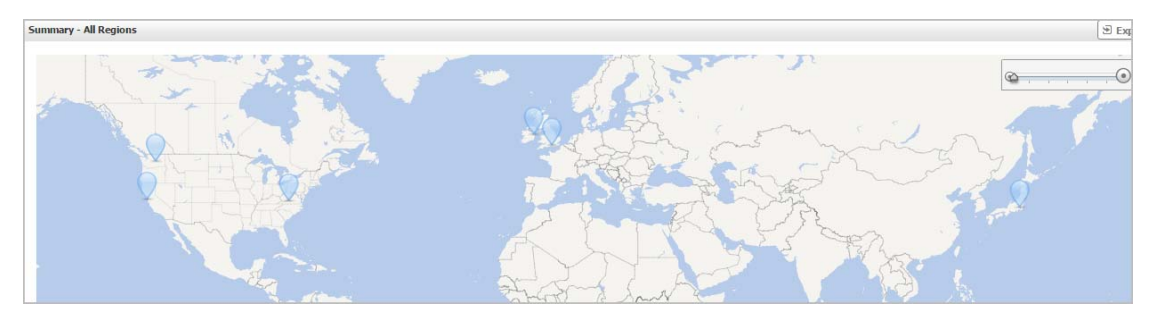

Hover over any bubble in this graph to display a dwell, showing *Resource Groups, Virtual Machines, Storage Accounts,* and *Virtual Networks*.

**Figure 7. Region dwell**

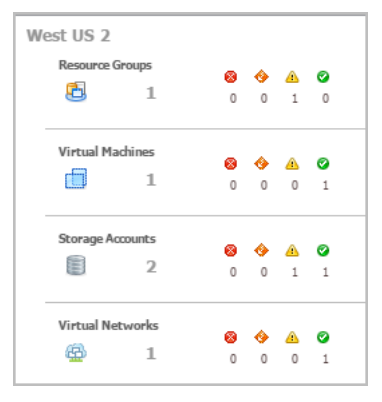

<span id="page-15-0"></span>Click any bubble in this graph to open the **Region Explorer** dialog box, showing *Virtual Machines, Storage Accounts, Resource Groups,* and *Virtual Networks.*

### **Region Summary view**

The **Region Summary** view appears on the right when you select a region in the Regions view.

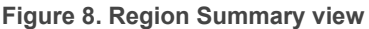

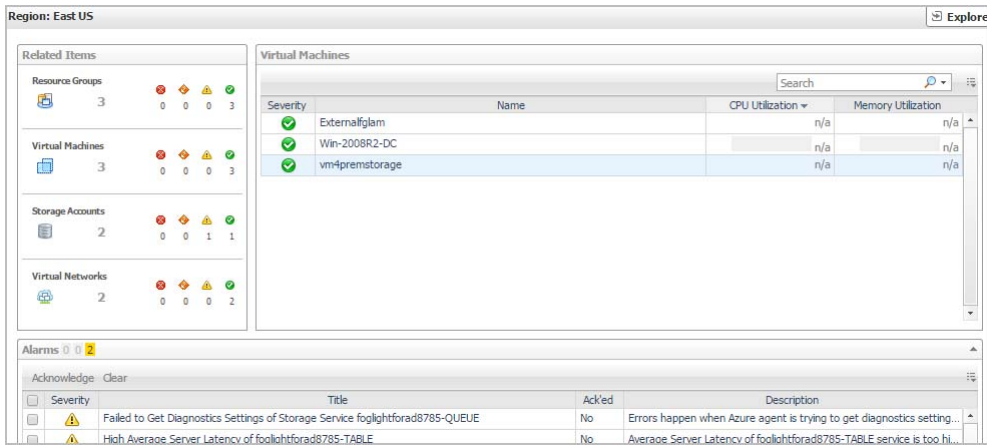

This vi[ew cons](#page-16-0)ists of the following embedded views:

- **•** [Alarms](#page-16-1)
- **•** Related Items

<span id="page-16-0"></span>**•** Virtual Machines

**Table 2. Alarms**

**Data displayed**

**Description** Lists the alarms generated against the selected region. **Data displayed • Description**. An explanation about why the alarm occurred. **• Severity**. Indicates the alarm severity: Warning, Critical, or Fatal. **• Title.** Indicates the alarm title. **• Ack'ed**. Indicates whether the alarm has been acknowledged. **Where to go next** Drill down on: **• Description**, **Severity**, **Title**, or **Ack'ed**. Displays the **Alarm Created** dialog box, showing additional information about the alarm. For more information about alarms, see the *Foglight User Help*. **Table 3. Related Items**

<span id="page-16-1"></span>**Description** Shows the numbers and states of the selected regions.

- **Resource Groups**. The number of the resource groups that are associated with the selected region, followed by related alarm counts, broken down by the alarm state (Normal, Warning, Critical, Fatal).
	- **Virtual Machines**. The number of the virtual machines that are associated with the selected region, followed by related alarm counts, broken down by the alarm state (Normal, Warning, Critical, Fatal).
	- **Storage Accounts**. The number of the storage accounts that are that are associated with the selected region, followed by related alarm counts, broken down by the alarm state (Normal, Warning, Critical, Fatal).
	- **Virtual Networks**. The number of the virtual networks that are that are associated with the selected region, followed by related alarm counts, broken down by the alarm state (Normal, Warning, Critical, Fatal).

**Where to go next** Drill down on:

**• Resource Groups**. Displays the **Resource Groups** dwell, showing the name and state of the associated Resource Groups.

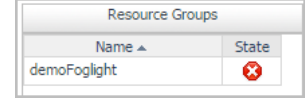

**• Virtual Machines**. Displays the **Virtual Machines** dwell, showing the name and state of the associated virtual machine.

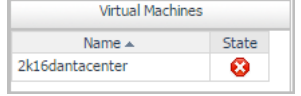

#### **Table 3. Related Items**

**• Storage Accounts**. Displays the **Servers** dwell, showing the name and state of the associated storage accounts.

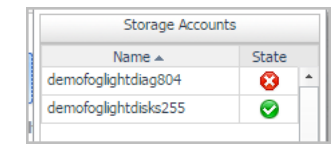

**• Virtual Networks**. Displays the **Virtual Networks** dwell, showing the name and state of the associated virtual networks.

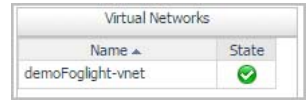

**Table 4. Virtual Machines**

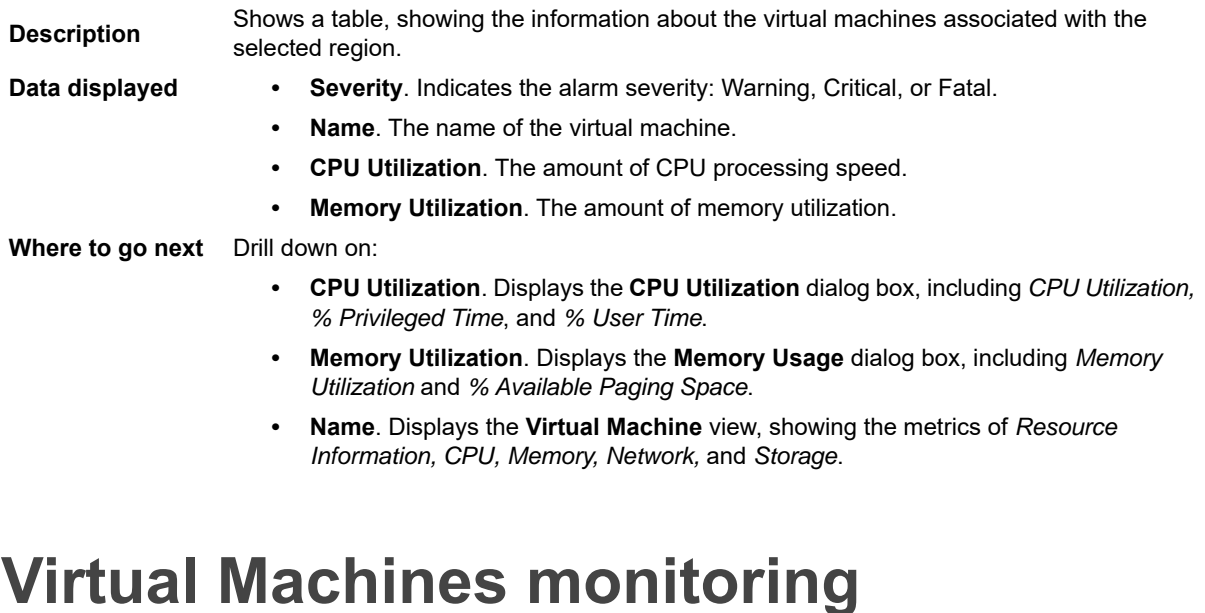

<span id="page-17-0"></span>The Vir[tual Machines \(VM\) vie](#page-17-1)w shows the data collected about a specific Azure virtual machine or all Azure virtual machines. For more information, see the following topics:

- **•** [Virtual Machines view](#page-18-0)
- **•** [Summary All Virtual Machines](#page-20-0) view
- <span id="page-17-1"></span>**•** Virtual Machine Summary view

### **Virtual Machines view**

The **Virtual Machines** tree view lists the virtual machines existing in your Azure environment and shows their state. This view appears on the left when you select the **Virtual Machines** tile in the Actions bar.

#### **Figure 9. Virtual Machines view**

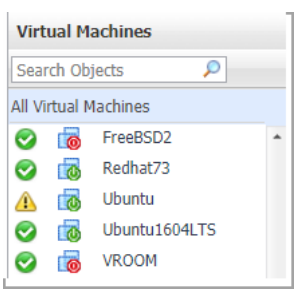

[Selecting the](#page-18-0) **All Virtual Machines** node displays overall resource utilization for all virtual machines in your Azure env[ironment and the elements that](#page-20-0) consume the highest amount of system resources in the Summary - All Virtual Machines view on the right. Similarly, selecting a virtual machine node shows virtual machine-specific metrics in the Virtual Machine Summary view on the right.

**Table 5. Description of the View**

- **Data displayed Alarm severity**. The state of the most recent alarm raised against the associated virtual machine.
	- **All Virtual Machines**. A parent node for the virtual machine object instances that appear in this view.
	- **Virtual machine Power State**. The power state of the virtual machine.
	- **Virtual machine**. The virtual mac[hine name.](#page-18-0)

**Where to go next** Drill down on:

- **All Virtual Machines**. Show[s the Summary All Virtual Mach](#page-20-0)ines view on the right.
- **Virtual machine**. Shows the Virtual Machine Summary view on the right.

### <span id="page-18-0"></span>**Summary - All Virtual Machines view**

The **Summary - All Virtual Machines** view displays [overall resource utilizat](#page-17-1)ion information for a group of virtual machines and shows the elements that consume the highest amount of system resources. This view appears on the right when you select **All Virtual Machines** in the Virtual Machines view.

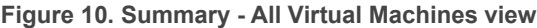

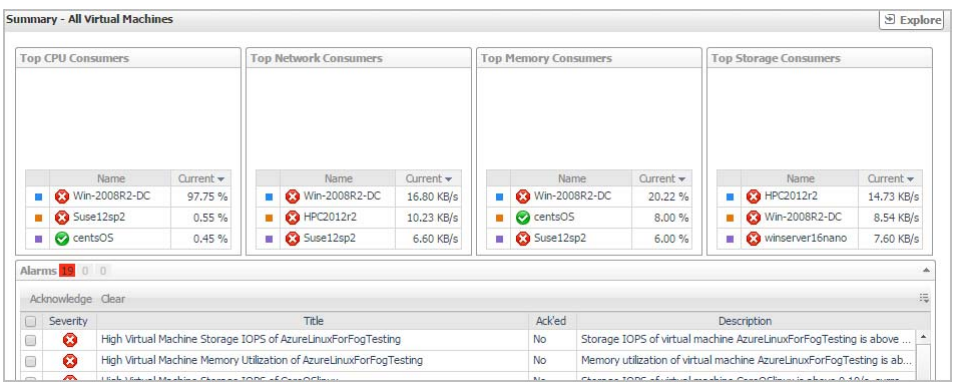

This view consists of the following embedded views:

- **•** Alarms
- **•** Top CPU Consumers
- **•** Top Network Consumers
- **•** Top Memory Consumers
- **•** Top Storage Consumers

### **Table 6. Alarms**

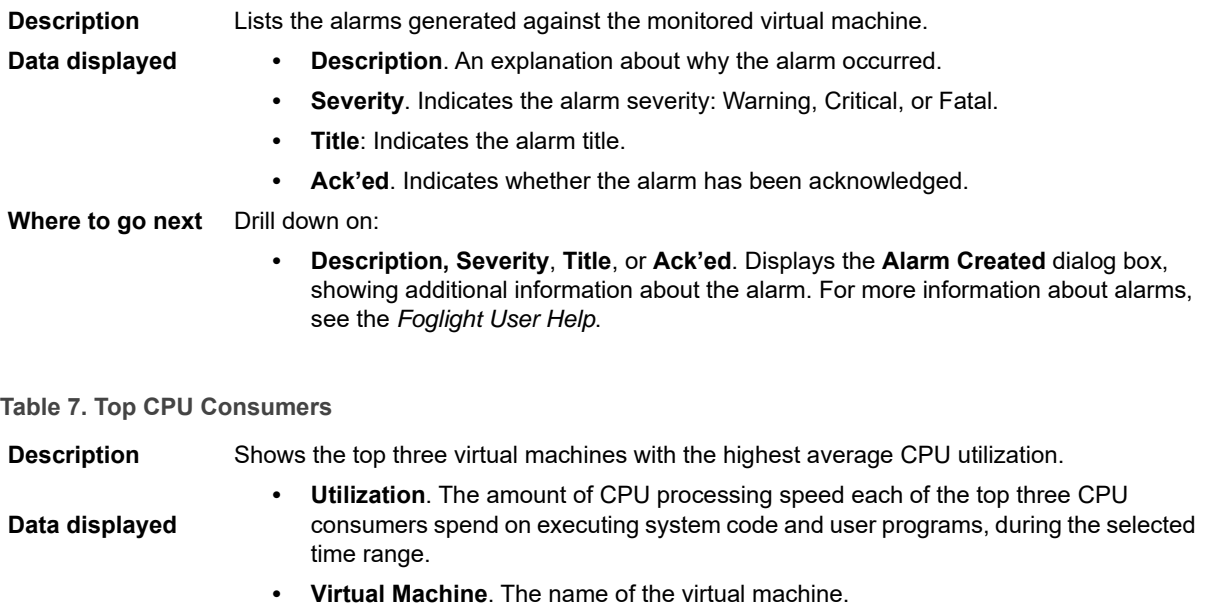

#### **Where to go next** Drill down on:

**• Virtual Machine**. Displays the fundamental VM information, including *Resource Information*, *CPU*, *Memory*, *Network*, and *Storage*.

#### **Table 8. Top Network Consumers**

**Description** Shows the top three virtual machines that are consuming most network bandwidth.

- **Data displayed •** Rate. The rate at which the top three network consumers transfer data to or from the **Data displayed** network during the selected time range.
	- **Virtual Machine**. The name of the virtual machine that is one of the top three network consumers.

**Where to go next** Drill down on:

**• Virtual Machine**. Displays the fundamental VM information, including *Resource Information*, *CPU*, *Memory*, *Network*, and *Storage*.

#### **Table 9. Top Memory Consumers**

**Description** Shows the top three virtual machines with the highest average memory utilization.

- **Data displayed Virtual Machine**. The name of the virtual machine that is one of the top three memory consumers.
	- **Rate**. The amount of memory the top three memory consumers use during the selected time range.

**Where to go next** Drill down on:

**• Virtual Machine** or **Rate**. Displays the fundamental VM information, including *Resource Information*, *CPU*, *Memory*, *Network*, and *Storage.*

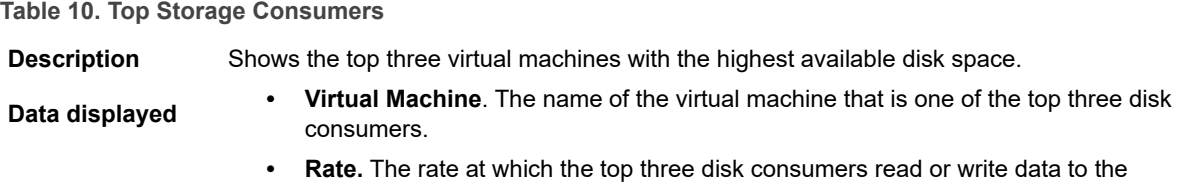

storage during the selected time range.

**Where to go next** Drill down on:

**• Virtual Machine** or **Rate**.Displays the fundamental VM information, including *Resource Information*, *CPU*, *Memory*, *Network*, and *Storage.*

### <span id="page-20-0"></span>**Virtual Machine Summary view**

The **[Virtual Ma](#page-17-1)chine Summary** view shows the overall resource utilization and the amounts of system resource consumption for a virtual machine. This view appears on the right when you select a virtual machine in the Virtual Machines view.

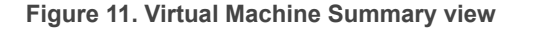

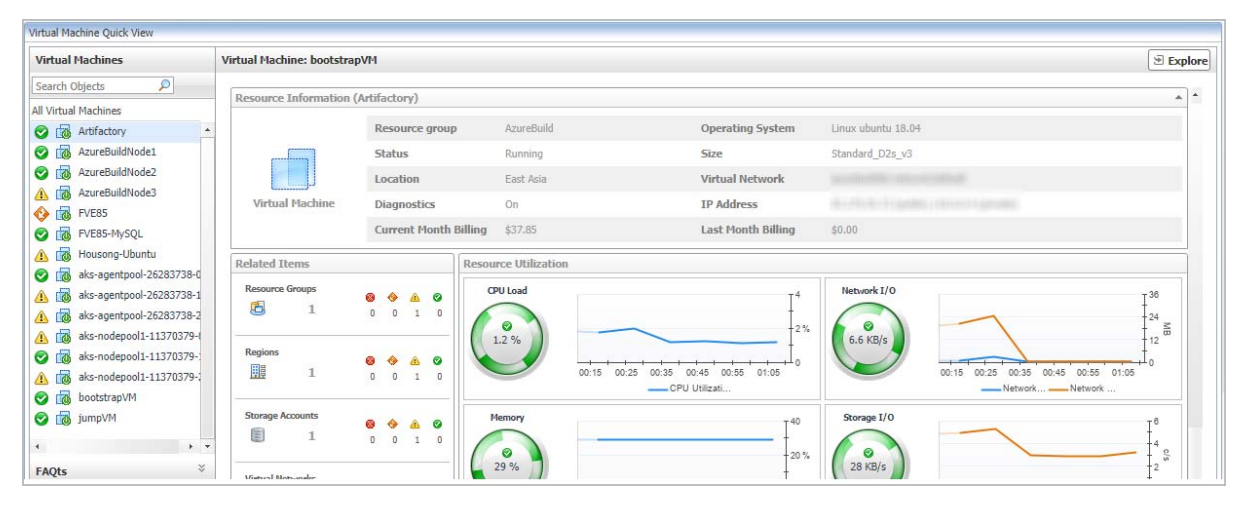

This view consists of the following embedded views:

- **•** Alarms
- **•** Related Items
- **•** [Resource Utilizations](#page-22-2)
- **•** Resource Information

**Table 11. Alarms**

**Description** Lists the alarms generated against the selected virtual machine.

- **Data displayed Description**. An explanation about why the alarm occurred.
	- **Severity**. Indicates the alarm severity: Warning, Critical, or Fatal.
	- **Title.** Indicates the alarm title.
	- **Ack'ed**. Indicates whether the alarm has been acknowledged.

**Where to go next** Drill down on:

**• Description, Severity**, **Title**, or **Ack'ed**. Displays the **Alarm Created** dialog box, showing additional information about the alarm. For more information about alarms, see the *Foglight User Help*.

#### **Table 12. Related Items**

**Data displayed**

- **Description** Shows the numbers and states of the selected virtual machine running on the monitored Azure environment.
	- **Resource Groups**. The number of the resource groups that are associated with the selected virtual machine, followed by related alarm counts, broken down by the alarm state (Normal, Warning, Critical, Fatal).
		- **Regions**. The number of the region that are associated with the selected virtual machine, followed by related alarm counts, broken down by the alarm state (Normal, Warning, Critical, Fatal).
		- **Storage Accounts.** The number of the storage accounts that are that are associated with the selected virtual machine, followed by related alarm counts, broken down by the alarm state (Normal, Warning, Critical, Fatal).
		- **Virtual Networks**. The number of the virtual networks that are that are associated with the selected virtual machine, followed by related alarm counts, broken down by the alarm state (Normal, Warning, Critical, Fatal).

**Where to go next** Drill down on:

**• Resource Groups**. Displays the **Resource Groups** dwell, showing the name and the state of the resource group in which the selected virtual machine is running.

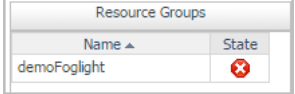

**• Regions**. Displays the **Regions** dwell, showing the name and state of the region in which the selected virtual machine is running.

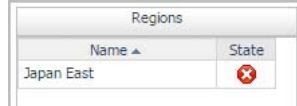

**• Storage Accounts**. Displays the **Servers** dwell, showing the name and state of the storage on which the selected virtual machine is running.

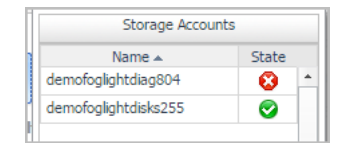

**• Virtual Networks**. Displays the **Virtual Networks** dwell, showing the name and state of the selected virtual machine.

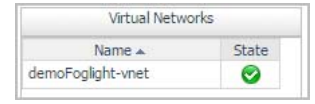

allocated to that virtual machine.

#### **Table 13. Resource Utilizations**

**Description** Shows the resource consumption for the selected virtual machine, broken down into four simple views.

**Data displayed**

- **CPU Load**. The current percentage of the selected virtual machine's CPU load, used to execute system code and user programs, based on the total CPU capacity
	- **Storage I/O**. The current storage I/O rate for the selected virtual machine.
	- **Network I/O**. The current rate at which the selected virtual machine transfers data from and to the network.

**Table 13. Resource Utilizations**

**• Memory**. The total amount of memory that is available to the selected virtual machine.

**Where to go next** Drill down on:

- **CPU Load** spinner. Displays the **CPU Load** dialog box.
- **CPU Utilization** graph. Displays the **CPU Utilization** dialog box, including *CPU Utilization, % Privileged Time*, and *% User Time*.
- **Network I/O** spinner. Displays the **Network I/O** dialog box.
- **Network Utilization** graph. Displays the **Network Utilization** dialog box, including *Network Transfer Rate, Network In,* and *Network Out*.
- **Memory** spinner. Displays the **Memory** dialog box.
- **Memory Utilization** graph. Displays the **Memory Utilization** dialog box, including *Memory Utilization* and *% Available Paging Space*.
- **Storage I/O** spinner. Displays the **Storage I/O** dialog box.
- **Storage Utilization** graph. Displays the **Storage Utilization** dialog box, including *Storage Utilization, Read Operations / Second*, and *Write Operations / Second*.

<span id="page-22-2"></span>**Table 14. Resource Information**

### <span id="page-22-1"></span><span id="page-22-0"></span>**Description**

Shows the name of the selected virtual machine, its status, the basic configuration, and cost information, including the name of the resource group associated with this virtual machine, the region on which this virtual machine is running, its IP address, the Operating System (OS), current month billing, and last month billing.

## **Resource Groups Monitoring**

The R[esource Groups view sh](#page-22-3)ows the data collected about a specific resource group or all resource groups. For more information, see the following topics:

- **•** [Resource Groups view](#page-23-0)
- **•** [Summary All Resource Groups](#page-24-0) view
- <span id="page-22-3"></span>**•** Resource Group Summary view

### **Resource Groups view**

The **Resource Groups** tree view lists the resource groups existing in your Azure environment and shows their state. This view appears on the left when you select the **Resource Groups** tile in the Actions bar.

### **Figure 12. Resource group view**

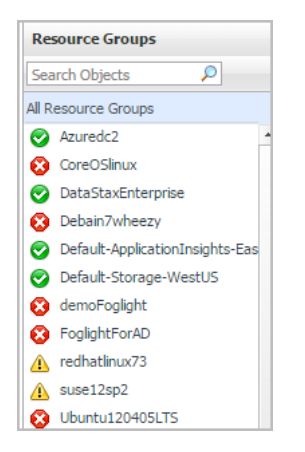

[Selecting the](#page-24-0) **All Resource Groups** node displays all resource groups in the Summary - All Resource Groups view on the right. Similarly, selecting a resource group shows resource group-specific metrics in the Resource Group Summary view on the right.

**Table 15. Description of the View**

- **Data displayed Alarm severity**. The state of the most recent alarm raised against the associated virtual machine.
	- **All Resource Groups**. A parent node for the resource groups that appear in this view.
	- **Resource Group**. The resource gr[oup name.](#page-23-0)

**Where to go next** Drill down on:

- **All Resource Groups**. Shows [the Summary All Resource Gro](#page-24-0)ups view on the right.
- **Resource Groups**. Shows the Resource Group Summary view on the right.

### <span id="page-23-0"></span>**Summary - All Resource [Groups view](#page-22-3)**

The **Summary - All Resource Groups** view displays overall resource group information. This view appears on the right when you select **All Virtual Machines** in the Resource Groups view.

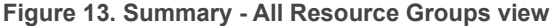

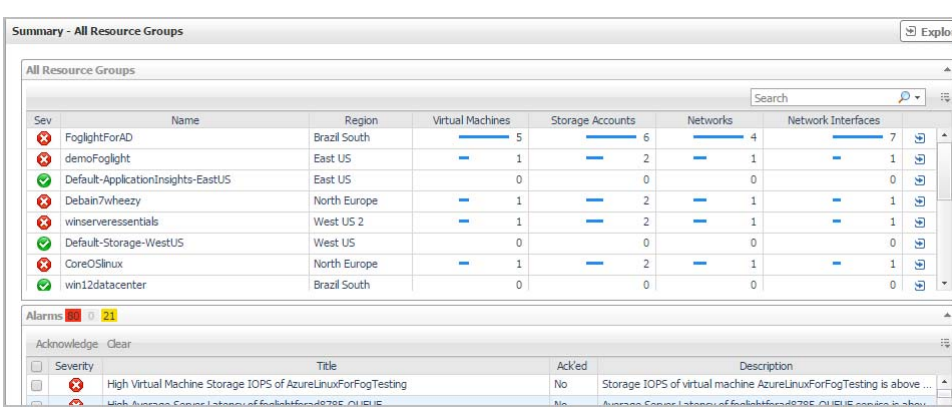

This vi[ew consists of the follo](#page-24-1)wing embedded views:

- **•** Alarms
- **•** All Resource Groups

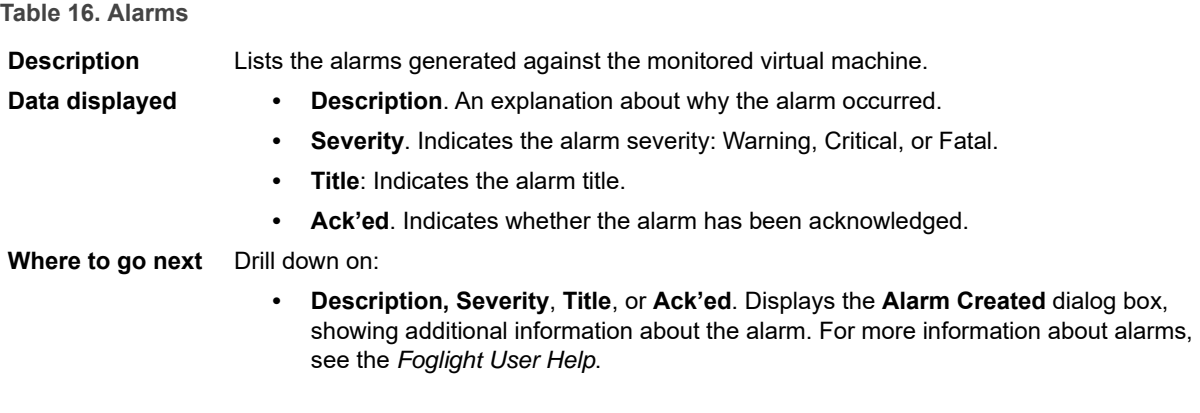

#### <span id="page-24-1"></span>**Table 17. All Resource Groups**

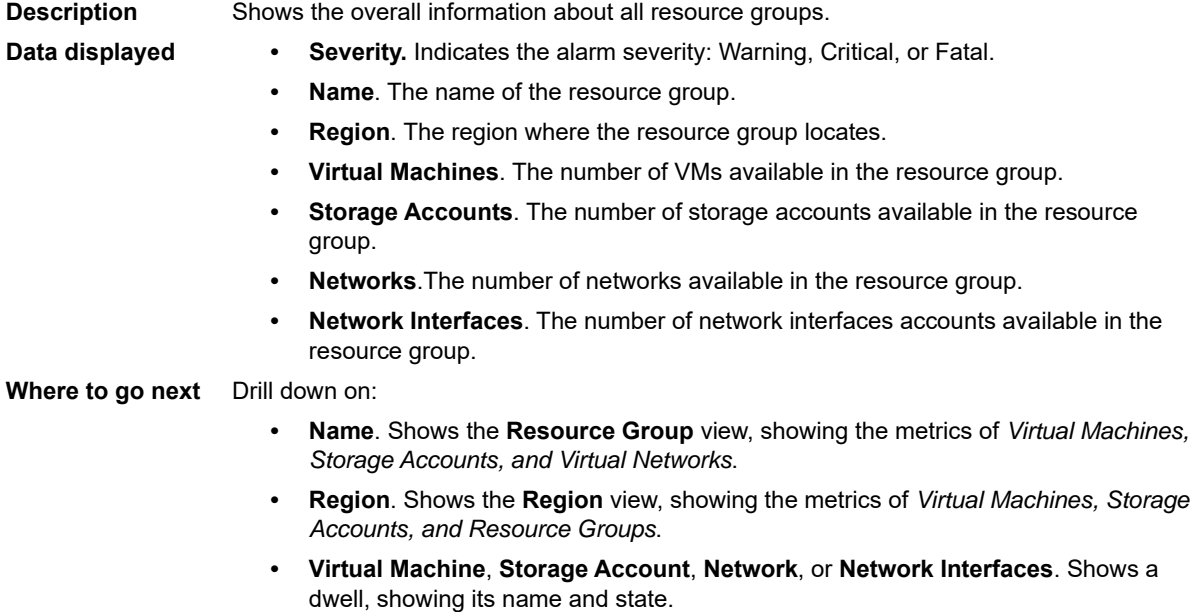

### <span id="page-24-0"></span>**Resource Group Summary view**

The **Resource Group Summary** view shows the overall information of the selected resource group. This view appears on the right when you select a resource group in the Resource Groups view.

### **Figure 14. Resource Group Summary view**

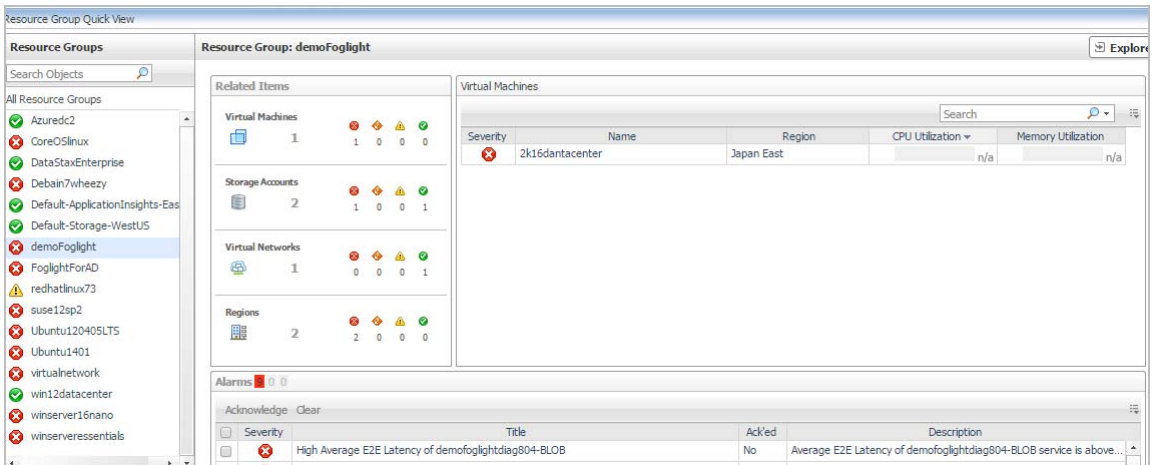

This view consists of the following embedded views:

- **•** Alarms
- **•** [Related Items](#page-26-2)
- **•** Virtual Machines

### **Table 18. Alarms**

**Description** Lists the alarms generated against the selected virtual machine.

- **Data displayed Description**. An explanation about why the alarm occurred.
	- **Severity**. Indicates the alarm severity: Warning, Critical, or Fatal.
	- **Title**. Indicates the alarm title.
	- **Ack'ed**. Indicates whether the alarm has been acknowledged.

**Where to go next** Drill down on:

**• Description, Severity**, **Title**, or **Ack'ed**. Displays the **Alarm Created** dialog box, showing additional information about the alarm. For more information about alarms, see the *Foglight User Help*.

**Table 19. Related Items**

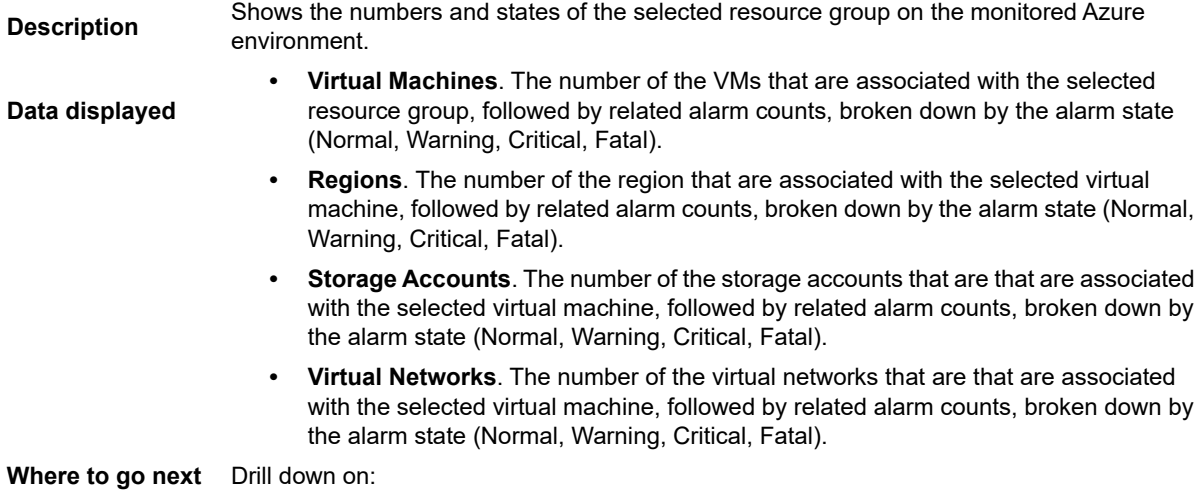

**• Virtual Machines**. Displays the **Virtual Machines** dwell, showing the name of VM and its state.

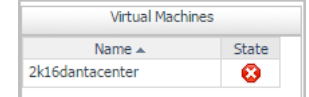

**• Regions**. Displays the **Regions** dwell, showing the name and state of the region in which the selected virtual machine is running.

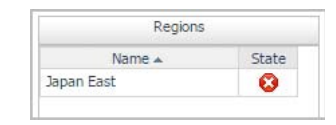

**• Storage Accounts**. Displays the **Servers** dwell, showing the name and state of the storage on which the selected virtual machine is running.

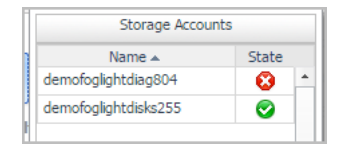

**• Virtual Networks**. Displays the **Virtual Networks** dwell, showing the name and state of the selected virtual machine.

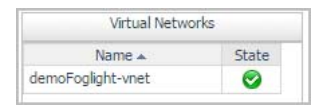

<span id="page-26-2"></span>**Table 20. Virtual Machines**

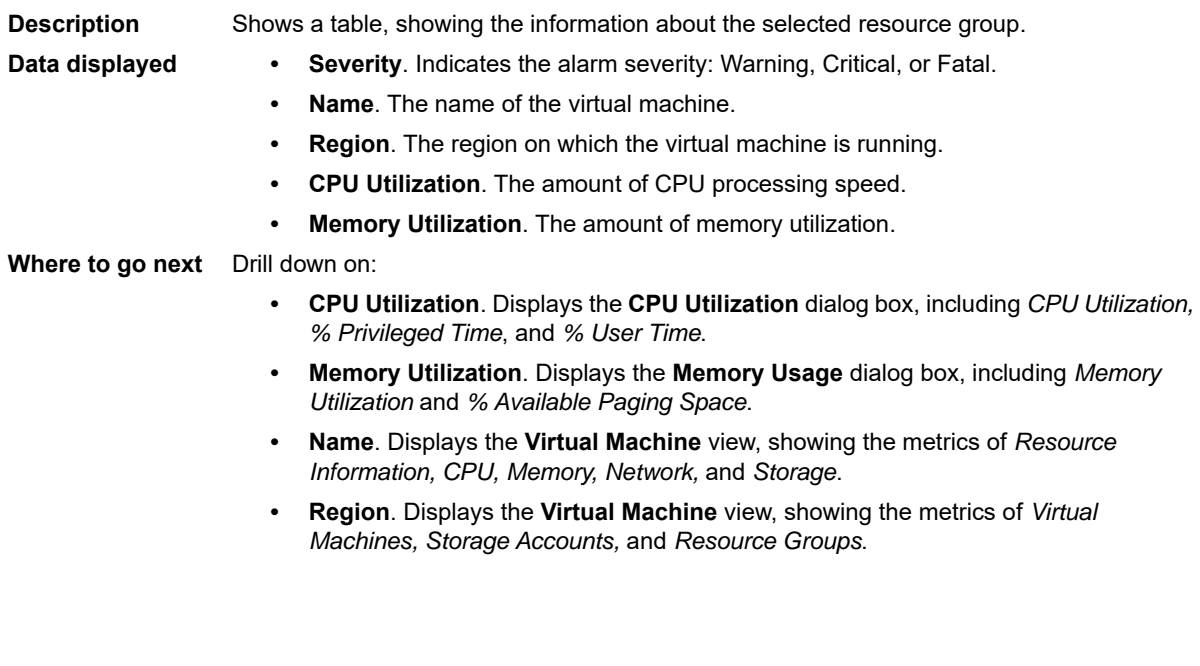

## <span id="page-26-1"></span><span id="page-26-0"></span>**Storage Accounts monitoring**

The Storage Accounts view shows the data collected about a specific storage account or all storage accounts. For more information, see the following topics:

- **•** [Storage Accounts view](#page-27-0)
- **•** [Summary All Storage Accounts](#page-29-0) view
- <span id="page-27-1"></span>**•** Storage Account Summary view

### **Storage Accounts view**

The **Storage Accounts** view is a tree view. It lists the storage accounts existing in your environment, and shows their severity state.This view appears on the left when you select the **Storage Accounts** tile in the Actions bar.

**Figure 15. Storage Accounts view**

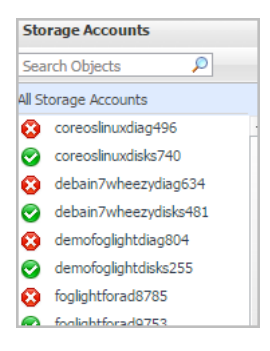

[Selecting the](#page-27-0) **All Storage Accounts** node displays the overall resource utilization for all storage accounts in your [integrated system and identifies](#page-29-0) the ones that consume the highest amount of system resources in the Summary - All Storage Accounts view on the right. Similarly, selecting a storage node shows storage-specific metrics in the Storage Account Summary view.

**Table 21. Description of the View**

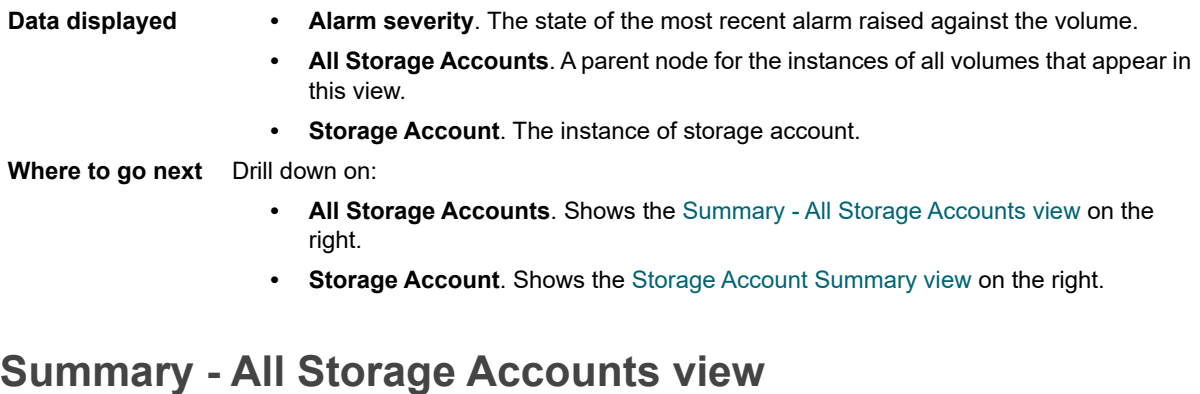

<span id="page-27-0"></span>The **Summary - All Storage Accounts** [view displays overall inf](#page-27-1)ormation for all volumes in the selected service and identifies the elements that consume the highest amount of resources. This view appears on the right when you select **All Storage Accounts** in the Storage Accounts view.

### **Figure 16. Summary - All Storage Accounts view**

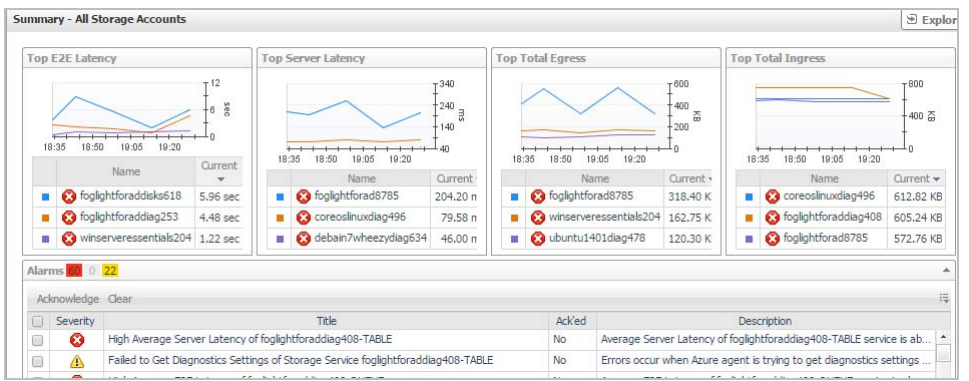

This vi[ew consists of the](#page-28-0) following embedded views:

- **•** Alarms
- **•** [Top E2E Latency](#page-28-1)
- **•** [Top Server Laten](#page-29-1)cy
- **•** [Top Total Egress](#page-29-1)
- **•** Top Total Egress

### **Table 22. Alarms**

**Description** Lists the alarms generated against the monitored virtual machine. **Data displayed • Description**. An explanation about why the alarm occurred. **• Severity**. Indicates the alarm severity: Warning, Critical, or Fatal. **• Title**: Indicates the alarm title. **• Ack'ed**. Indicates whether the alarm has been acknowledged. **Where to go next** Drill down on: **• Description, Severity**, **Title**, or **Ack'ed**. Displays the **Alarm Created** dialog box, showing additional information about the alarm. For more information about alarms, see the *Foglight User Help*.

<span id="page-28-0"></span>**Table 23. Top E2E Latency**

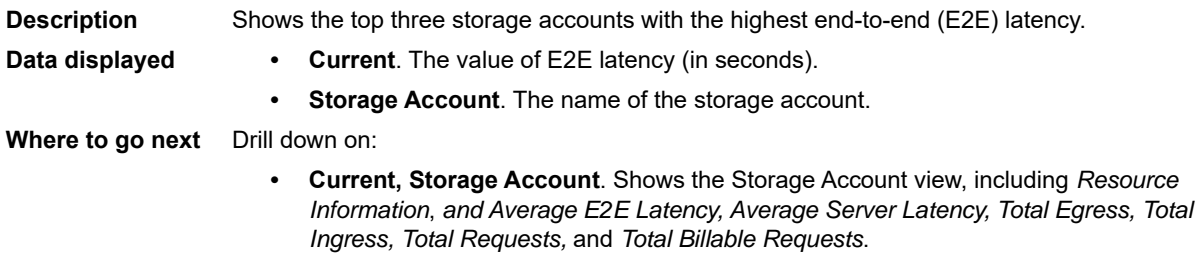

<span id="page-28-1"></span>**Table 24. Top Server Latency**

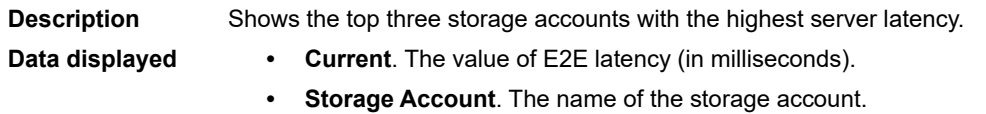

**Table 24. Top Server Latency**

**Where to go next** Drill down on:

**• Current, Storage Account**. Shows the Storage Account view, including *Resource Information*, *and Average E2E Latency, Average Server Latency, Total Egress, Total Ingress, Total Requests,* and *Total Billable Requests*.

<span id="page-29-1"></span>**Table 25. Top Total Egress**

**Description** Shows the top three storage accounts with the highest Egress.

- **Data displayed Current**. The value of Egress (in KB).
	- **Storage Account**. The name of the storage account.

**Where to go next** Drill down on:

**• Current, Storage Account**. Shows the Storage Account view, including *Resource Information*, *and Average E2E Latency, Average Server Latency, Total Egress, Total Ingress, Total Requests,* and *Total Billable Requests.*

**Table 26. Top Total Ingress**

**Description** Shows the top three storage accounts with the highest Egress. **Data displayed • Current**. The value of Ingress (in KB). **• Rate.** The rate at which the top three disk consumers read or write data to the storage during the selected time range.

**Where to go next** Drill down on:

**• Current, Storage Account**. Shows the Storage Account view, including *Resource Information*, *and Average E2E Latency, Average Server Latency, Total Egress, Total Ingress, Total Requests,* and *Total Billable Requests.*

### <span id="page-29-0"></span>**Storage Account Summ[ary view](#page-27-1)**

The **Storage Account Summary** view displays complete details for a storage account. This view appears on the right when you select a storage account in the Storage Accounts view.

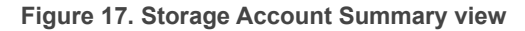

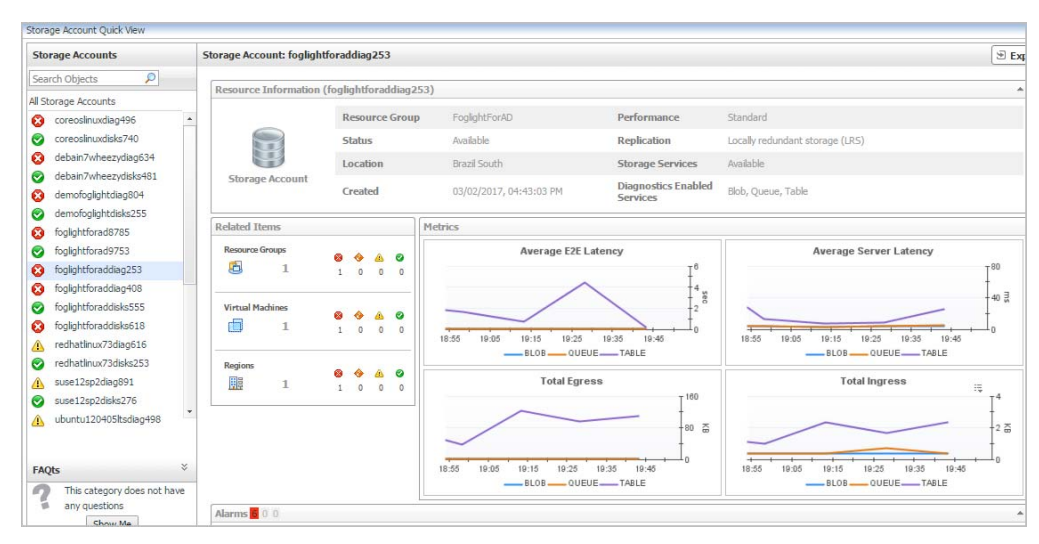

This view consists of the following embedded views:

**•** Alarms

- **•** [Related](#page-31-1) Items
- **•** [Metrics](#page-31-2)
- **•** Resource Information

### **Table 27. Alarms**

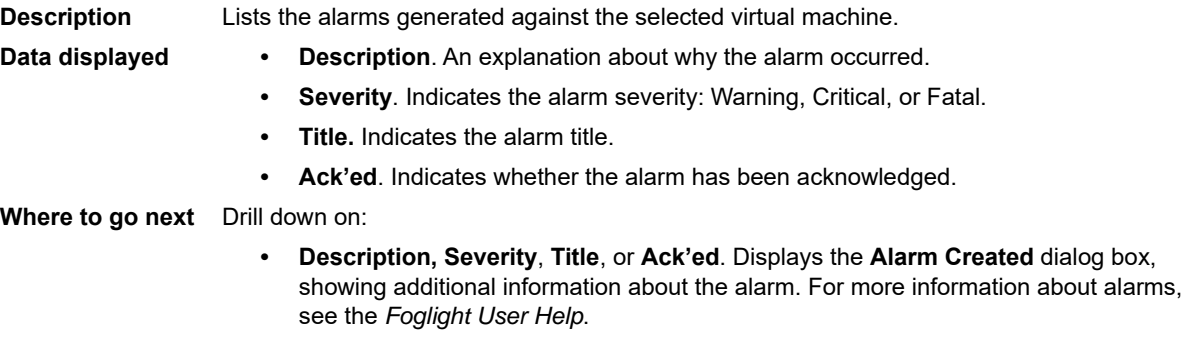

#### **Table 28. Related Items**

**Data displayed**

**Description** Shows the numbers and states of the selected virtual machine running on the monitored Azure environment.

- **Resource Groups**. The number of the resource groups that are associated with the selected storage account, followed by related alarm counts, broken down by the alarm state (Normal, Warning, Critical, Fatal).
	- **Regions**. The number of the region that are associated with the selected storage account, followed by related alarm counts, broken down by the alarm state (Normal, Warning, Critical, Fatal).
	- **Virtual Machines**. The number of the virtual machines that are that are associated with the selected storage account, followed by related alarm counts, broken down by the alarm state (Normal, Warning, Critical, Fatal).

#### **Where to go next** Drill down on:

**• Resource Groups**. Displays the **Resource Groups** dwell, showing the name of Resource Groups and its state.

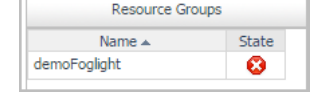

**• Regions**. Displays the **Regions** dwell, showing the name and state of the region in which the selected storage account is running.

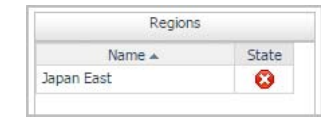

**• Virtual Machines**. Displays the **Virtual Machines** dwell, showing the name and state of the selected storage account.

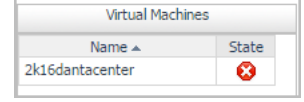

<span id="page-31-1"></span>**Table 29. Metrics**

**Description** Shows the metrics of the selected storage account, broken down into four simple views. **Data displayed • Average E2E Latency**. Shows the average E2E latency in seconds.

- **Average Server Latency**. Shows the average server latency in milliseconds.
- **Total Egress**. Shows the total Egress in KB.
- **Total Ingress**. Shows the Total Ingress in KB.

### <span id="page-31-2"></span>**Table 30. Resource Information**

<span id="page-31-0"></span>**Description**

Shows the name of the selected storage account, its status, and the basic configuration, including the name of the resource group associated with this storage account, the location where this storage account locates, its created time, and its replication.

## **Virtual Networks monitoring**

The Vi[rtual Networks view sh](#page-31-3)ows the data collected about a specific virtual network or all virtual networks. For more information, see the following topics:

- **•** [Virtual Networks view](#page-32-0)
- **•** [Summary All Virtual Networks](#page-32-1) view
- <span id="page-31-3"></span>**•** Virtual Network Summary view

### **Virtual Networks view**

The **Virtual Networks** view is a tree view. It lists the virtual networks existing in your environment, and shows their severity state.This view appears on the left when you select the **Virtual Networks** tile in the Actions bar.

**Figure 18. Virtual Networks view**

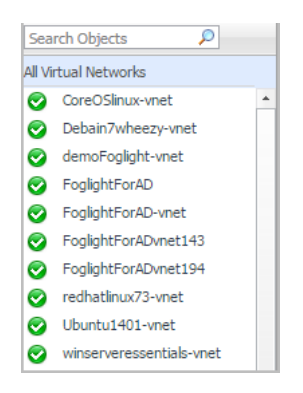

Selecting the **[All Virtual Networks](#page-32-1)** node displays the overall information all virtual networks in the Summary - All Virtual Networks view on the right. Similarly, selecting a virtual network node shows virtual network-specific metrics in the Virtual Network Summary view.

**Table 31. Description of the View**

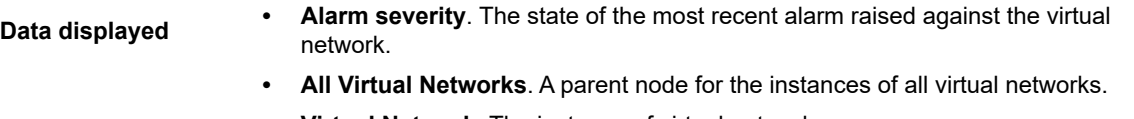

**• Virtual Network**. The instance of virtual network.

**Where to go next** Drill down on:

**Table 31. Description of the View**

- **All Virtual Networks.** Show[s the Summary All Virtual Netw](#page-32-1)orks view on the right.
- **Virtual Network**. Shows the Virtual Network Summary view on the right.

### <span id="page-32-0"></span>**[Summary -](#page-31-3) All Virtual Networks view**

The **Summary - All Virtual Networks** view appears on the right when you select **All Virtual Networks** in the Virtual Networks view.

### **Figure 19. Summary - All Virtual Networks view**

|                                   |                     |                      |                            |                | Search             |
|-----------------------------------|---------------------|----------------------|----------------------------|----------------|--------------------|
| Sev<br>Name $\triangle$           | Resource Group      | Region               | Connected Virtual Machines | Address Spaces | <b>DNS Servers</b> |
| CoreOSlinux-vnet<br>$\bullet$     | CoreOSlinux         | North Europe         |                            |                |                    |
| Debain7wheezy-vnet<br>$\bullet$   | Debain7wheezy       | North Europe         |                            |                |                    |
| demoFoglight-vnet<br>అ            | demoFoglight        | Japan East           | _____                      |                |                    |
| FoglightForAD<br>$\bullet$        | FoglightForAD       | East US              | $\longrightarrow$ 2        |                |                    |
| FoglightForAD-vnet<br>$\bullet$   | FoglightForAD       | East US              | __                         |                |                    |
| FoglightForADvnet143<br>అ         | FoglightForAD       | North Europe         | ___                        |                |                    |
| FoglightForADvnet194<br>$\bullet$ | FoglightForAD       | Brazil South         | __                         |                |                    |
| redhatlinux73-vnet<br>$\bullet$   | redhatlinux73       | Australia Southeast  | ____                       |                |                    |
| Ubuntu1401-ynet<br>◙              | Ubuntu1401          | UK South             |                            |                |                    |
| winserveressentials-vnet<br>అ     | winserveressentials | West US <sub>2</sub> |                            |                |                    |

**Table 32. All Virtual Networks**

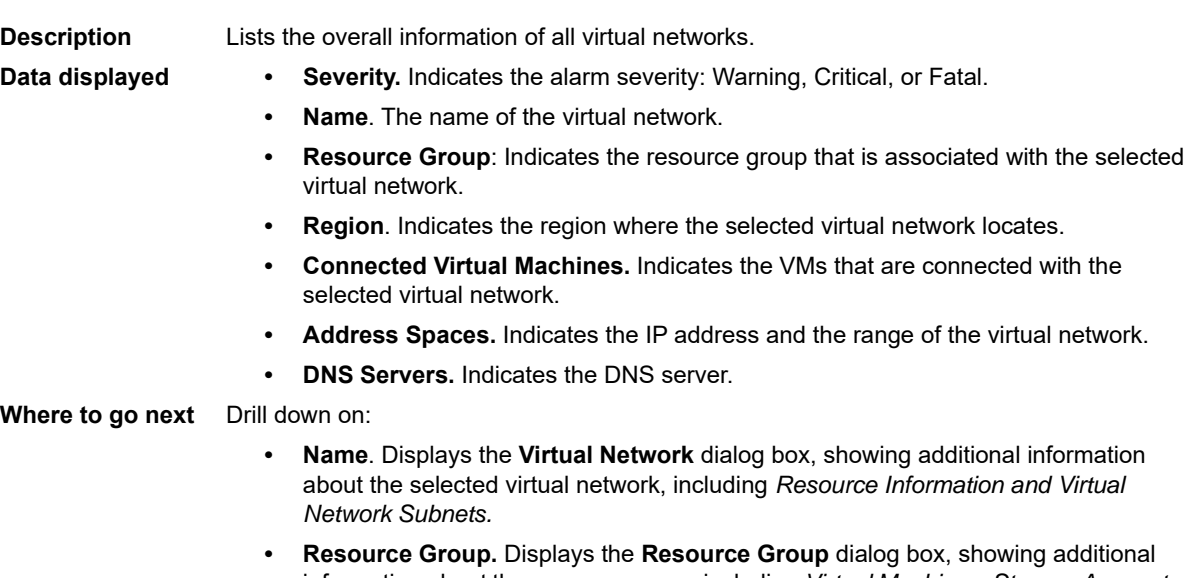

- information about the resource group, including *Virtual Machines, Storage Accounts, and Virtual Networks.*
- **Regions.** Displays the **Region** dialog box, showing additional information about the region, including *Virtual Machines, Storage Accounts, Resource Groups, and Virtual Networks.*

### <span id="page-32-1"></span>**Virtual Network Summa[ry view](#page-31-3)**

The **Virtual Network Summary** view displays complete details for a virtual network. This view appears on the right when you select a virtual network in the Virtual Networks view.

### **Figure 20. Virtual Network Summary view**

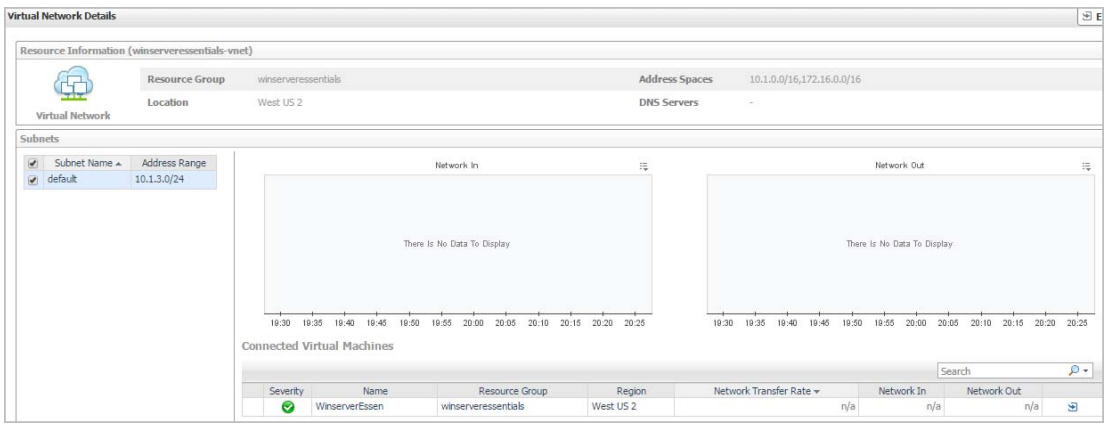

This vi[ew consi](#page-33-0)[sts of the following e](#page-33-1)mbedded views:

- **•** Subnets
- **•** [Connected Virtual Ma](#page-34-0)chines
- <span id="page-33-0"></span>**•** Resource Information

**Table 33. Subnets**

**Description** Lists the subnets associated with the selected virtual network.

- <span id="page-33-1"></span>**Data displayed • Subnet Name**. The name of the subnet.
	- **Address Range**. Indicates the IP address and its range.

### **Table 34. Connected Virtual Machines**

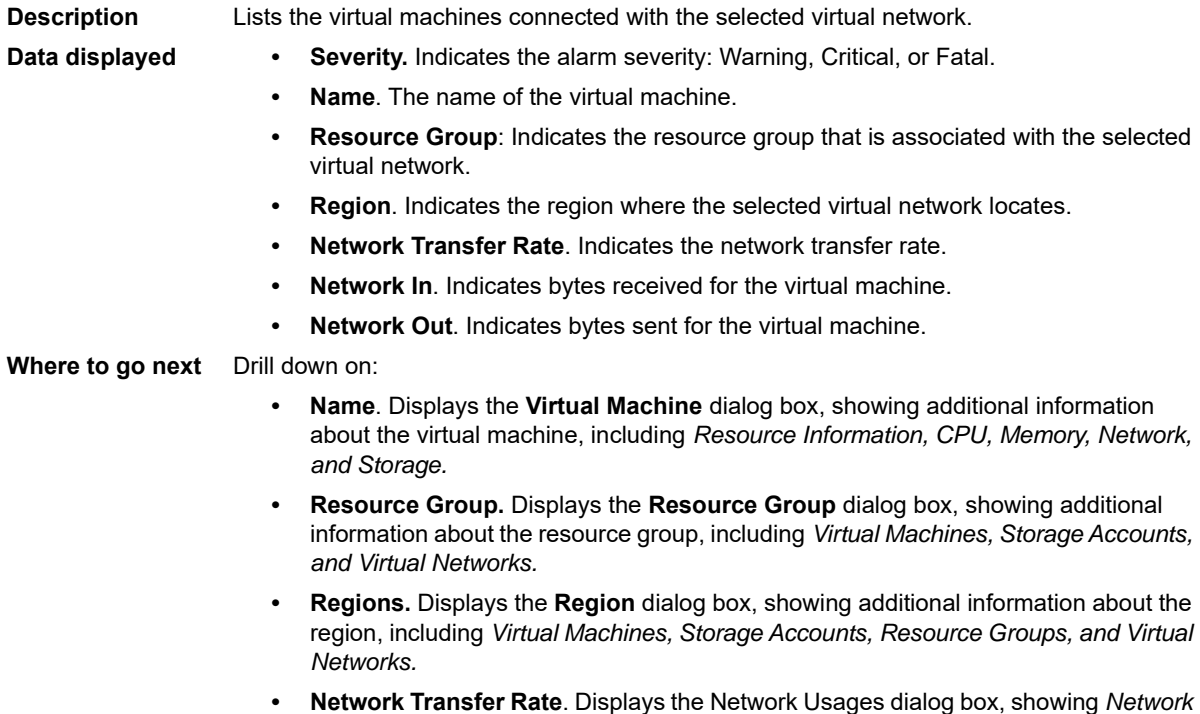

*Transfer Rate, Network In,* and *Network Out*.

<span id="page-34-0"></span>**Table 35. Resource Information**

**Description** Shows the name of the selected virtual network, its resource group, address spaces, location, and DNS Servers.

## **Tags Tab**

**3**

<span id="page-35-0"></span>The **Tags** tab of the **Cloud Manager** dashboard helps you quickly search for virtual machines or volumes using tag name and tag values.

### **Figure 21. Tags dashboard**

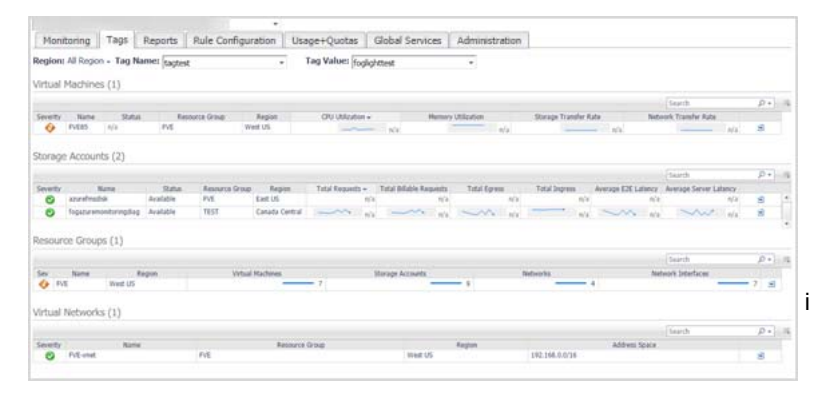

### *To access the Tags dashboard:*

- 1 Log in to the Foglight browser interface.
- 2 Ensure that the navigation panel is open.

To open the navigation panel, click the right-facing arrow  $\rightarrow$  on the left.

3 On the navigation panel, under *Homes*, click **Cloud Manager**.

The **Cloud Manager** dashboard opens.

4 Click **Tags** in the actions bar.

The **Tags** view opens on the bottom of **Cloud Manager** dashboard.

The Hybrid Cloud Manager for Azure provides the following elements:

- **•** *Region*: Lists all regions or available regions, for example, Singapore.
- **•** *Tag Name*. Sort out all tags that belong to the selected Region.
- **•** *Tag Value*. Sort out all tags that belong to the selected Tag Name.
- **•** *Virtual Machines* table: Shows *Virtual Machine Name, Power State, CPU Utilization, Memory Utilization, Network Utilization*, and *Volume Utilization* of the VMs that include the specified tag name or value.
- **•** *Storage Accounts* table: Shows *Storage Account Name, Status, and Metrics* of the VMs that include the specified tag name or value.
- **•** *Resource Groups* table: Shows *Resource Group name, related Virtual Machines, Storage Accounts, Networks, and Networks interfaces* of the VMs that include the specified tag name or value.
- **•** *Virtual Networks* table: Shows *Virtual Networks name, Resource Group,* and *Address Space* of the VMs that include the specified tag name or value.

## <span id="page-36-2"></span>**Reports Tab**

**4**

<span id="page-36-0"></span>Foglight Hybrid Cloud Manager for Azure includes a report generation ability. This allows you to create reports using a set of predefined templates to report on the various aspects of your cloud environment. Foglight Hybrid Cloud Manager for Azure includes a collection of predefined report templates.

You can generate, copy, and edit reports using the Reports tab on the *Report* dashboard, or alternatively the *Reports* dashboard included with the Management Server.

#### **Figure 22. Report dashboard**

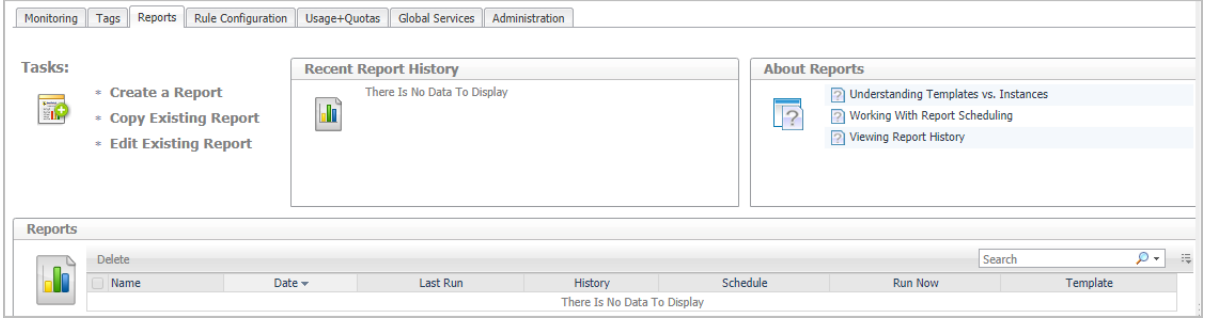

### *To access the Report dashboard:*

- 1 Log in to the Foglight browser interface.
- 2 Ensure that the navigation panel is open.

To open the navigation panel, click the right-facing arrow  $\rightarrow$  on the left.

3 On the navigation panel, under *Homes*, click **Cloud Manager**.

The **Cloud Manager** dashboard opens.

4 Click **Report** in the actions bar.

For complete information about this tab, see the *Managing Capacity in Virtual Environments User Guide*. For more information about the *Reports* dashboard, see the *Foglight User Help*.

## <span id="page-36-1"></span>**Available report templates**

The following templates are available with Foglight Hybrid Cloud Manager for Azure.

**Table 36. Report templates**

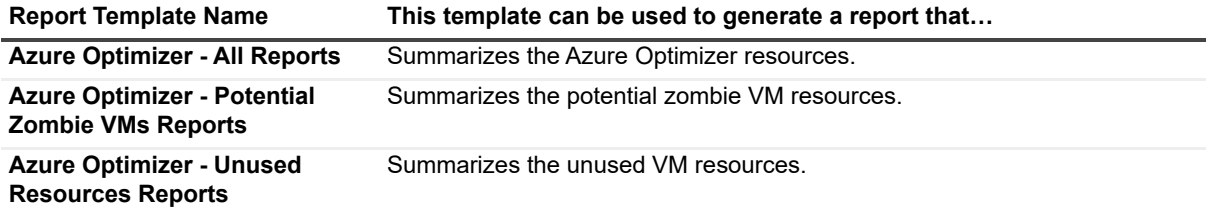

**Table 36. Report templates**

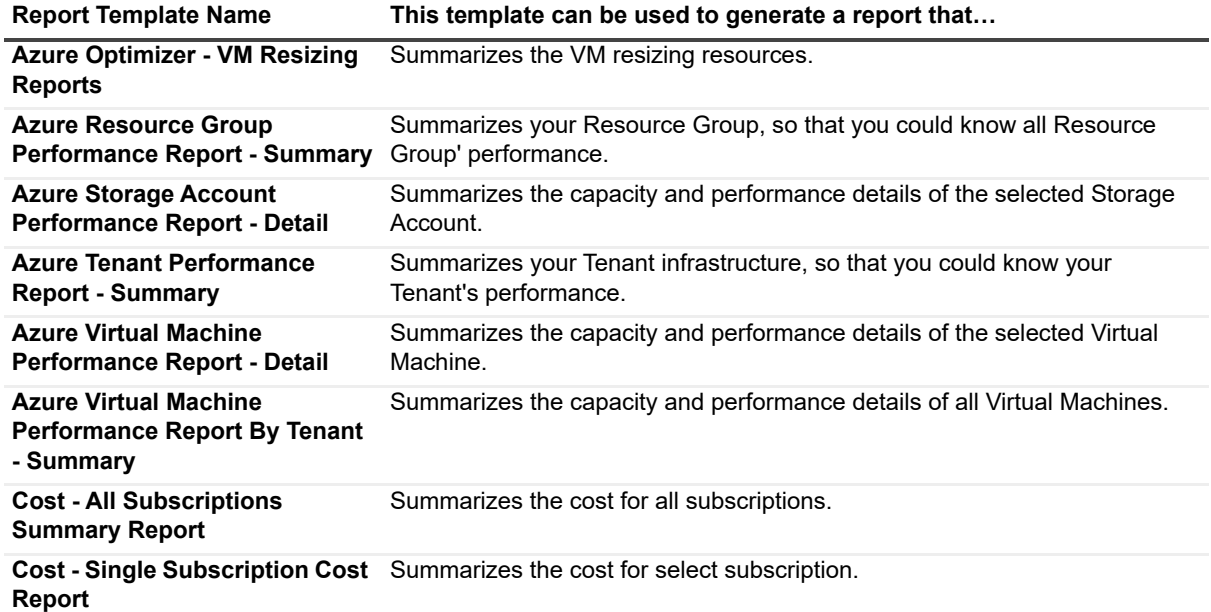

## <span id="page-38-2"></span>**Rule Configuration Tab**

<span id="page-38-0"></span>The **Rule Configuration** tab of the **Cloud Manager** dashboard contains links to rules and alarms tasks that you can use to manage Azure rules and alarms.

### **Figure 23. Rule Configuration dashboard**

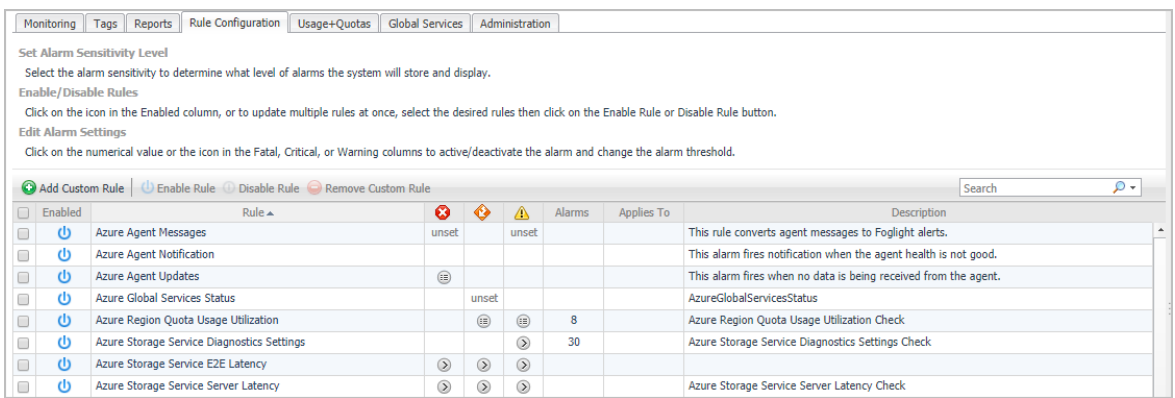

### *To access the Rule Configuration dashboard:*

- 1 Log in to the Foglight browser interface.
- 2 Ensure that the navigation panel is open.

To open the navigation panel, click the right-facing arrow  $\blacktriangleright$  on the left.

3 On the navigation panel, under *Homes*, click **Cloud Manager**.

The **Cloud Manager** dashboard opens.

4 Click **Rule Configuration** in the actions bar.

For mo[re informati](#page-38-1)on, see the following topics:

- **•** [Rules view](#page-39-0)
- **•** [Enabling/Disabling rul](#page-40-0)e(s)
- **•** [Adding a custom rule](#page-40-1)
- <span id="page-38-1"></span>**•** Removing custom rule(s)

## **Rules view**

By default, the following columns are displayed in the *Rules* view:

- **Enabled**: Indicates if the rule is enabled  $\oplus$  or disabled  $\oplus$ . You can sort the list of rules by state, by clicking the Enabled column.
- **Rule**: Contains the rule name. Click the rule name to start the workflow for viewing and editing rule details.
- **Fatal O**, Critical  $\bullet$ , and Warning  $\bullet$  thresholds (multiple-severity rules only):

**39**

- **▪** For expressions that include one registry variable, these columns contain the current value of that variable. Click the value to edit it.
- For expressions that include multiple registry variables, the column contains an icon **■**. Clicking that icon shows the list of referenced registry variables and their values. Click a value to edit it.
- For expressions that do not include any registry variables, this column contains an icon **◙**. Clicking that icon navigates to the **Edit Rule** dashboard.
- **▪** For rule states that do not have a conditional expression defined, this column is empty.
- **Alarms**: Contains the number of alarms (multiple-severity rules only) generated by the rule. Clicking that column shows a list of alarms indicating for each alarm its severity, when the alarm was generated, and the alarm message.
- **Applies to:** Shows the object name that is applied to this custom rule.
- **Description**: Contains the rule description.

## <span id="page-39-0"></span>**Enabling/Disabling rule(s)**

The *Rule Configuration* dashboard shows a list of existing rules and a set of rule management commands at the top of the list. Use the **Enable Rule** and **Disable Rule** buttons to activate or deactivate one or multiple rules at once.

### *To enable a rule:*

- 1 Log in to the Foglight browser interface.
- 2 Ensure that the navigation panel is open.

To open the navigation panel, click the right-facing arrow  $\blacktriangleright$  on the left.

3 On the navigation panel, under *Homes*, click **Cloud Manager**.

The **Cloud Manager** dashboard opens.

4 Click **Rule Configuration**.

The **Rule Configuration** dashboard opens.

- 5 On the *Rules* list, select one or more check boxes in the left-most column, and then click **Enable Rule**. The *Enable Rules* dialog box opens.
- 6 In the *Enable Rules* dialog box, click **Yes**.

The *Rules* list refreshes with the rules' status updated automatically.

### *To disable a rule:*

- 1 Log in to the Foglight browser interface.
- 2 Ensure that the navigation panel is open.

To open the navigation panel, click the right-facing arrow  $\rightarrow$  on the left.

3 On the navigation panel, under *Homes*, click **Cloud Manager**.

The **Cloud Manager** dashboard opens.

4 Click **Rule Configuration**.

The **Rule Configuration** dashboard opens.

5 On the *Rules* list, select one or more check boxes in the left-most column, and then click **Disable Rule**. The *Disable Rules* dialog box opens.

6 In the *Disable Rules* dialog box, click **Yes**.

The *Rules* list refreshes with the rules' status updated automatically.

## <span id="page-40-0"></span>**Adding a custom rule**

The *Rule Configuration* dashboard shows a list of existing rules and a set of rule management commands at the top of the list. Use the **Add Custom Rule** button to create a new rule as needed.

### *To customize a rule:*

- 1 Log in to the Foglight browser interface.
- 2 Ensure that the navigation panel is open.

To open the navigation panel, click the right-facing arrow  $\rightarrow$  on the left.

3 On the navigation panel, under *Homes*, click **Cloud Manager**.

The **Cloud Manager** dashboard opens.

4 Click **Rule Configuration**.

The **Rule Configuration** dashboard opens.

5 Click **Add Custom Rule** on the *Rules* table.

The *Create Custom Rule* dialog box opens.

- 6 In the *Create Custom Rule* dialog box, specify the following:
	- a Alarm Type:
		- a Type the name of custom rule in the *Name* field.
		- b Select an *Object Type*, and then select a metric from the *Metric* drop-down list. The value of *Metric* varies from the *Object Type*.
		- c Select either *Threshold* or *% Change*, and then specify the following values as needed.
			- **-** *Threshold*: Specify *Condition*, *Time Period*, *Severity*, and then specify whether or not fire actions if the specified data attempts are reached. The value of *Condition* cannot be negative.
			- **-** *% Change*: Specify *Condition*, *Time Period*, and *Severity Label*. The value of *Condition* cannot be negative.
	- b (Optional) Scope: Choose the objects to which you want to apply this rule. If no objects are selected in this step, the custom rule will apply to all objects which type is the *Object Type* specified in Step 6.
	- c (Optional) Notifications: Click **Add New**, then the *Edit Notification Config Dialog* box appears. In this dialog box, type the *E-mail Address* and *Description* as needed, and then click **Add**.
- 7 Click **Save**.

<span id="page-40-1"></span>The *Rules* table refreshes automatically to show the newly added rule.

## **Removing custom rule(s)**

The *Rule Configuration* dashboard shows a list of existing rules and a set of rule management commands at the top of the list. Use the **Remove Custom Rule** button to delete existing custom rule(s) as needed.

### *To remove a custom rule:*

1 Log in to the Foglight browser interface.

2 Ensure that the navigation panel is open.

To open the navigation panel, click the right-facing arrow  $\rightarrow$  on the left.

3 On the navigation panel, under *Homes*, click **Cloud Manager**.

The **Cloud Manager** dashboard opens.

4 Click **Rule Configuration**.

The **Rule Configuration** dashboard opens.

5 Click **Remove Custom Rule** on the *Rules* table. The *Remove* dialog box opens.

6 Click **Yes**.

The *Rules* table refreshes automatically and removes the selected rule.

## **Usage & Quotas Tab**

<span id="page-42-0"></span>Foglight Hybrid Cloud Manager for Azure allows you to view the subscription details by four filters, including *Quota, Provider, Region*, and *Option*.

### **Figure 24. Usage & Quotas dashboard**

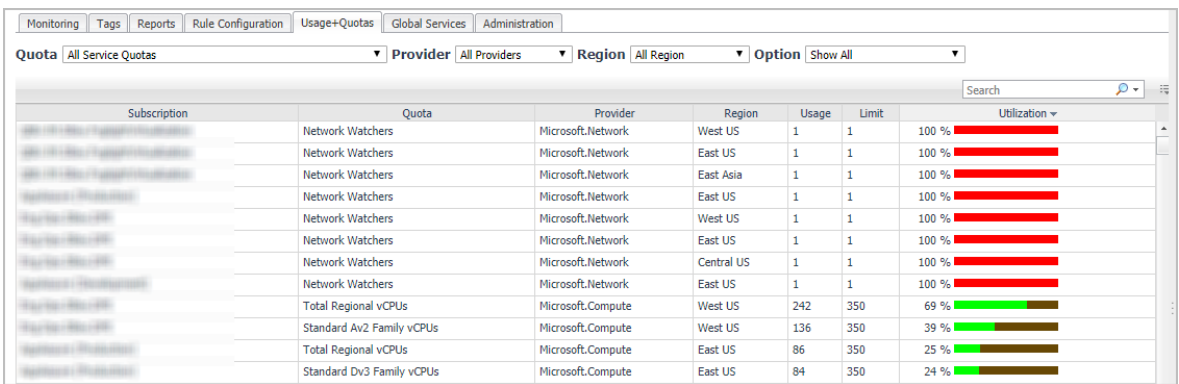

### *To access the Usage & Quotas dashboard:*

- 1 Log in to the Foglight browser interface.
- 2 Ensure that the navigation panel is open.

To open the navigation panel, click the right-facing arrow  $\blacktriangleright$  on the left.

3 On the navigation panel, under *Homes*, click **Cloud Manager**.

The **Cloud Manager** dashboard opens.

4 Click **Usage+Quotas** in the actions bar.

**7**

<span id="page-43-0"></span>Foglight Hybrid Cloud Manager for Azure allows you to check the service status on various services in your cloud environment.

#### **Figure 25. Global Services dashboard**

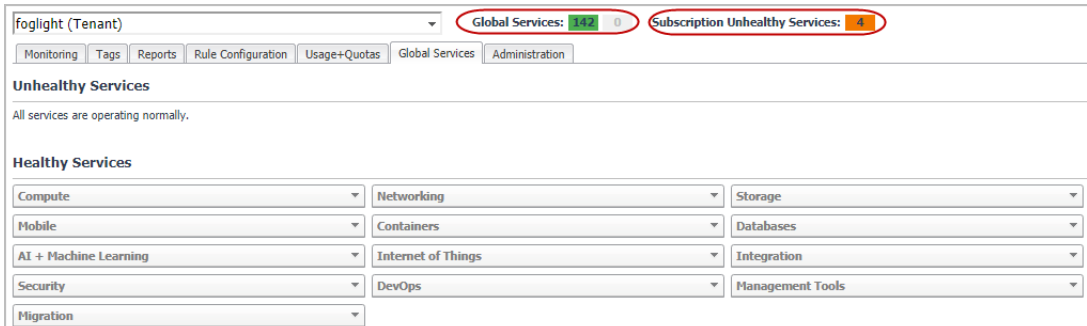

### *To access the Global Services dashboard:*

- 1 Log in to the Foglight browser interface.
- 2 Ensure that the navigation panel is open.

To open the navigation panel, click the right-facing arrow  $\blacktriangleright$  on the left.

3 On the navigation panel, under *Homes*, click **Cloud Manager**.

The **Cloud Manager** dashboard opens.

4 Click **Azure**, then **Global Services** in the actions bar.

*Healthy Services* and *Unhealthy Services* can also be accessed by clicking the numbers listed besides *Global Services*.

## <span id="page-43-1"></span>**Subscription Unhealthy Services**

*Subscription Unhealthy Services* collect the Azure Subscription service issues displaying in the Azure portal Service Health.

By clicking the number listed besides *Subscription Unhealthy Services*, a *Services Health Information* dialog box opens.

### **Figure 26. Services Health Information dialog box**

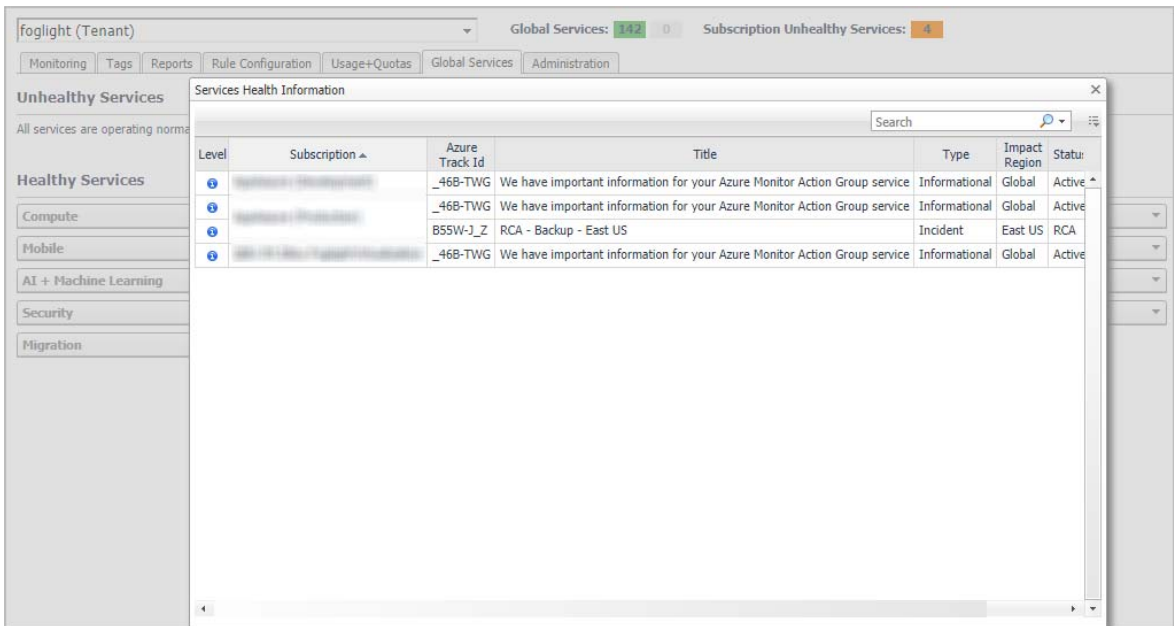

- : Click to display the Summary of impact.
- **C**: Click the label to mark the service issue as resolved.

## **Administration Tab**

<span id="page-45-0"></span>The **Administration** tab of the **Cloud Manager** dashboard contains links to agent administration tasks that you can use to manage Azure performance agents.

### **Figure 27. Administration dashboard**

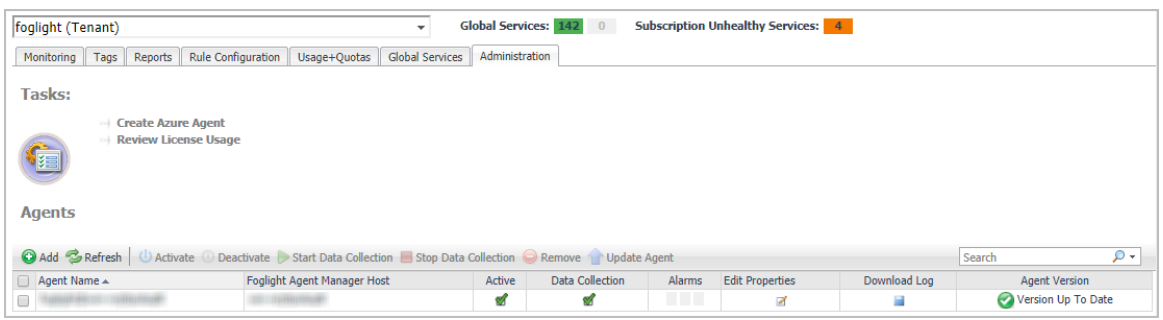

### *To access the Administration dashboard:*

- 1 Log in to the Foglight browser interface.
- 2 Ensure that the navigation panel is open.

To open the navigation panel, click the right-facing arrow  $\blacktriangleright$  on the left.

3 On the navigation panel, under *Homes*, click **Cloud Manager**.

The **Cloud Manager** dashboard opens.

4 Click **Administration** in the actions bar.

For mo[re informati](#page-45-1)[on, see the follo](#page-46-0)wing topics:

- **•** Tasks view
- **•** [Agents related commands](#page-10-1)
- **•** [Creating Azure Performa](#page-47-0)nce Agent
- <span id="page-45-1"></span>**•** Editing agent properties

## **Tasks view**

[The Tas](#page-10-1)ks view allows you to create an Azure agent, to create virtual machine credentials, and to review license usage. For more information about how to create an Azure agent, refer to Creating Azure Performance Agent on page 11.

### *To review license usage:*

- 1 Log in to the Foglight browser interface.
- 2 Ensure that the navigation panel is open.

To open the navigation panel, click the right-facing arrow  $\blacktriangleright$  on the left.

**46**

3 On the navigation panel, under *Homes*, click **Cloud Manager**.

The **Cloud Manager** dashboard opens.

4 Click **Administration**.

The **Administration** dashboard opens.

5 On the *Tasks* view, click **Review License Usage**.

The **Review License Usage** dialog box opens.

6 Click **Azure** in the **Review License Usage** dialog box to review the current Azure license information.

The *Azure license* table shows the *Account*, *Monitoring Agent*, and *Monitored Virtual Machine Count* of your license.

7 Click the number in the *Monitored Virtual Machine Count* column.

The **Virtual Machines** dialog box opens and shows the detailed information about all monitored virtual machines.

If the number of monitored virtual machines goes beyond your valid license, the following message will shows on the **Cloud Manager** dashboard: "*Caution: Foglight Hybrid Cloud Manager is overdeployed by <number> monitored virtual machines. Please contact Quest to purchase additional licenses.*"

## <span id="page-46-0"></span>**Agents related commands**

The **Administration** dashboard shows a list of existing agent instances and a set of agent management commands at the top of the list. Use it to verify that your agents are collecting data from the monitored environment.

[The following commands are available:](#page-10-1)

- **Add:** Starts a workflow for creating new agent instances. For more information, see Creating Azure Performance Agent on page 11.
- **Refresh:** Refreshes the list of agent instances and their states.
- **Activate:** Activates one or more selected agent instances. Activating an agent instance starts the agent process on the machine on which the agent is installed.
- **Deactivate:** Deactivates one or more selected agent instances. Deactivating an agent stops the agent process on the machine on which the agent is installed.
- **Start Data Collection:** Starts the data collection for one or more selected agent instances. Starting an agent's data collection causes the agent to begin monitoring the Hyper-V server and to send the collected metrics back to the Management Server.
- **Stop Data Collection:** Stops the data collection for one or more selected agent instances. Stopping an agent's data collection causes the agent to stop monitoring the Hyper-V server.
- **[•](#page-47-0) [Edit Properties:](#page-47-0)** Starts a workflow for editing the properties of one or more selected agent instances. Each agent comes with a set of properties that it uses to configure its correct running state. Editing agent properties on page 48.
- **Remove:** Deletes the selected agent instance.
- **Update Agent:** Updates the agent package to the latest version.
	- **IMPORTANT:** Updating the agent package using this command generates the previously existing i. credentials. However, if you update the agent package by re-deploying its .gar file through the Agent Status page, the credentials need to be re-created. To do that, select an agent instance, click **Edit Properties**, and configure the required credentials on the **Credentials** tab of the **Edit Tab Manager** dialog box.

<span id="page-47-1"></span>To perform any of the available commands, select one or more check boxes in the left-most column and click the appropriate button. For example, to start an agent's data collection, select the check box in the agent row and click **Start Data Collection**.

## <span id="page-47-0"></span>**Editing agent properties**

The Azure Performance Agents collect data from your Azure infrastructure and sends it to the Management Server. The agents keep track of resource utilization metrics and alerts you when certain pre-defined thresholds are reached.

Default versions of these properties are installed with Foglight. However, you can edit the default shareable and agent properties, configure agent properties that apply only to a specific agent instance, and create edited clones of shareable properties that are used by a subset of agents of a certain type.

### *To edit the Azure Performance Agent properties:*

- 1 Log in to the Foglight browser interface.
- 2 Ensure that the navigation panel is open.

To open the navigation panel, click the right-facing arrow  $\blacktriangleright$  on the left.

3 On the navigation panel, under *Homes*, click **Cloud Manager**.

The **Cloud Manager** dashboard opens.

4 Click **Administration**.

The **Administration** dashboard opens.

- 5 Select the instance of the Azure Performance Agent which properties that you want to modify, and then click **Edit Properties.**
- 6 In the **Edit Properties** dialog box, edit the properties as needed, and then click **Save**.
	- *▪ Azure Environment\**: The value of Azure Environment: A[zure.com \(default value\) or](#page-7-3)  [Azure.cn\(Ch](#page-7-3)in[a\).](#page-7-3)
	- **Tenant Directory ID \*: The value of** *Tenant ID* **retrieved in Getting authentication information through** Azure portal or Getting authentication information through Azure portal.
	- **▪** *[Tenant Alias](#page-7-3) Name*[: The display name that identifies your Tenant](#page-7-3)
	- **▪** *Application ID* \*: The value of *Application ID* retriev[ed in Getting authentication information through](#page-7-3)  [Azure portal](#page-7-3) or [Getting authentication information through Azure portal](#page-7-3).
	- **▪** *Access Key \**: The value of *Access Key* retrieved in Getting authentication information through Azure portal or Getting authentication information through Azure portal.
	- Select Resource Groups to be monitored: Specify to monitor all resource groups or only monitor specified resource group.
		- **▫** *If Monitor All is selected:* By monitoring all Resource Groups or any Resource Group that is running on the monitored cloud which will be monitored 24x7 may consume licenses depending the number of virtual machines in the Resource Group.
		- **▫** *If Monitor All is not selected*: The following view appears on the bottom of the **Select Resource Groups to be monitored** dialog box. Select virtual machines that you want to monitor, and then click >> to move selected Resource Groups to the *Resource Groups Monitored by Foglight Hybrid Cloud Manager* table.

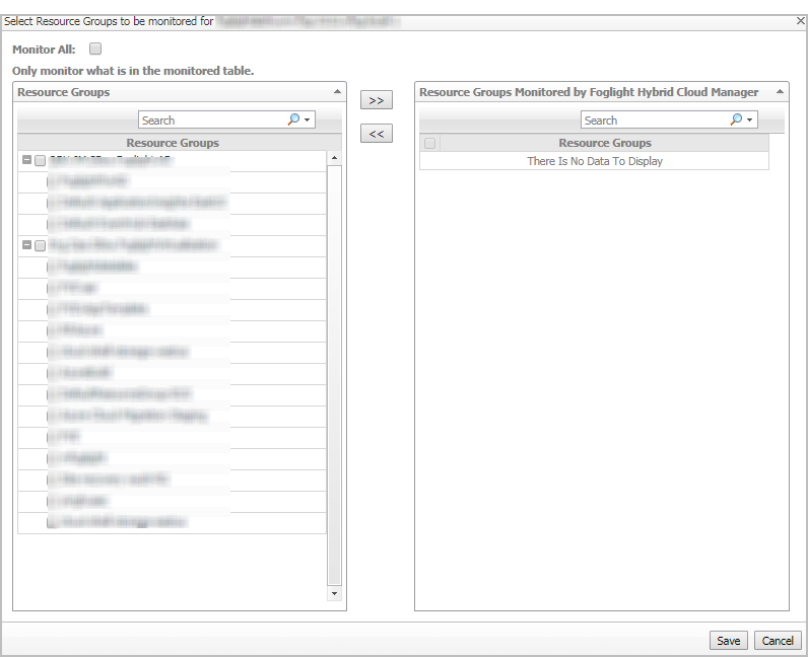

- **▫** If the *Removed from Monitoring* and *Virtual Machines Monitored by Foglight Hybrid Cloud Manager* tables are empty, and *Monitor All* is not selected, the Azure agent will not collect any Virtual Machine data.
- **▪** *Select IaaS Virtual Machines to Monitor*: Specify to monitor all virtual machines or only monitor specified virtual machine.
	- **▫** *If Monitor All is selected*: By monitoring all virtual machines any virtual machine that is running in the monitored cloud will be monitored 24x7 consuming a monitored virtual machine license. Every virtual machine that is monitored will count against the purchased license pool. Any Monitored Virtual Machine that is above the purchased license limit will require an additional Foglight Hybrid Cloud Manager per Monitored Virtual Machine license.
	- **▫** *If Monitor All is not selected*: The following view appears on the bottom of the **Selected IaaS Virtual Machines to Monitor** dialog box.

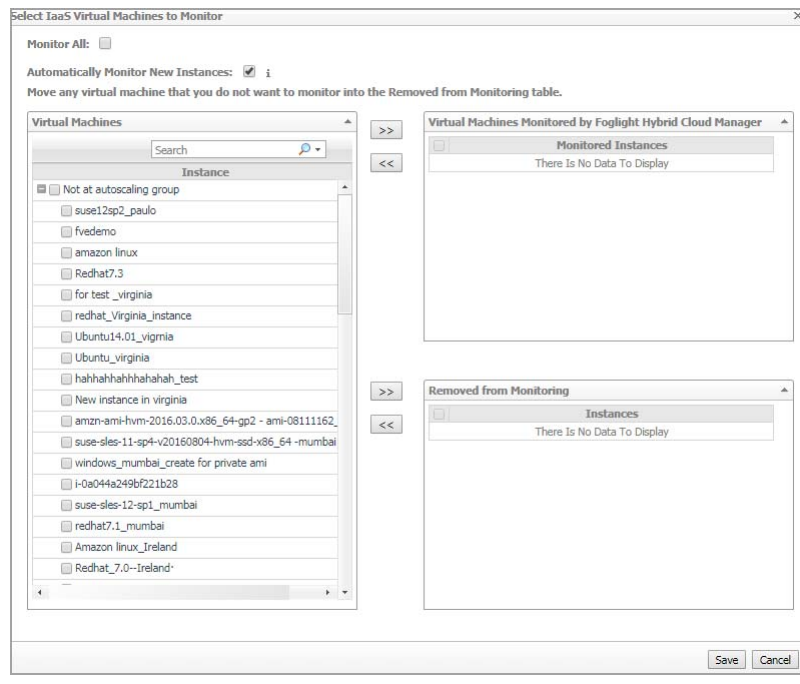

- **-** If *Automatically Monitor New Virtual Machines* is selected, select virtual machines that you do not want to monitor, and then click >> to move selected virtual machines to the *Removed from Monitoring* table.
- **-** If *Automatically Monitor New Virtual Machines* is not selected, select virtual machines that you want to monitor, and then click >> to move selected virtual machines to the *Virtual Machines Monitored by Foglight Hybrid Cloud Manager* table.
- **-** If the *Removed from Monitoring* and *Virtual Machines Monitored by Foglight Hybrid Cloud Manager* tables are empty, and *Automatically Monitor New Virtual Machines* is not selected, the Azure agent will not collect any virtual machine data.
- <span id="page-49-1"></span>**▪** Configure Subscription Cost to Monitor: Configure cost metrics for subscriptions. Configurations will take effects only after a complete metrics collection cycle is finished.
	- **▫** *Collect Cost Metrics*: Select the checkbox to enable and configure the cost metrics collection. Configurations will take effects only after a complete metrics collection cycle is finished.
	- **▫** *Collect Cost Metrics by Enterprise Agreement API*: Enterprise Agreement Billing API only applies to Enterprise Agreement subscriptions and collects cost metrics directly from the Azure Enterprise Portal. If not, F[oglight Hybrid Cloud Manager will use Usage and Rate](#page-6-3)  Card APIs to collect and populate the cost data for subscriptions.
		- **-** *Enrollment Number*: See To [get the Enrollment Number and Usage API Access Key:](#page-6-3) [to ge](#page-6-3)t this value.
		- **-** *Usage API Access Key*: See To get the Enrollment Number and Usage API Access Key: to get this value.
	- □ If you do not select the option, specify the Billing Cycle Day, and then use Usage and Rate Card APIs to collect and populate the cost data for subscriptions. Foglight Hybrid Cloud Manager for Azure supports two types of subscription: *Pay As You Go* and *[Azure In-Open](#page-7-4)*.
		- **-** *Billing Cycle Day*: Calculate the total usage from the specified Billing Cycle Day of the month, and then populate the rate card data. See To get the subscription information: to get this value.
	- **▫** Subscriptions table: Move the subscriptions that you want to monitor from the left to the right table.
- <span id="page-49-0"></span>**▪** *Configure Proxy (Optional)*:

Configure the proxy setting when the Agent Host requires a proxy connection to the Internet.

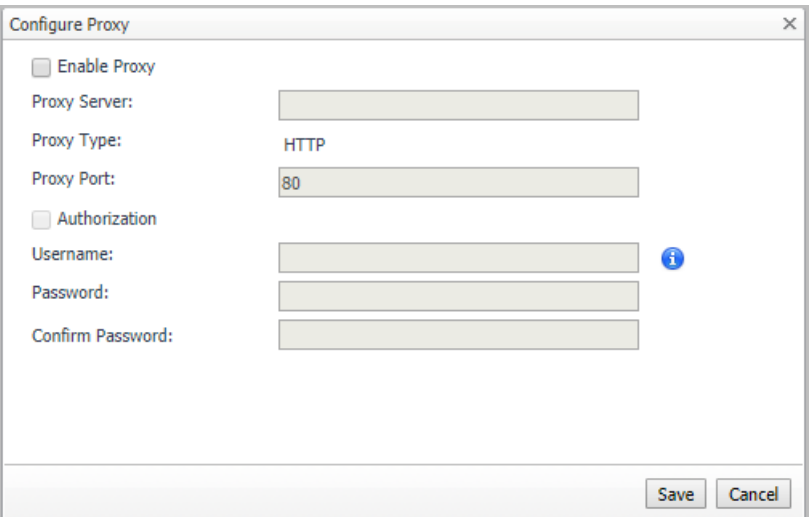

- a Select the *Enable Proxy* check box to enable the proxy settings.
- b Input the host name or IP address for the *Proxy Serve*r and input the Proxy Port number.

- c If the proxy requires an authorization, select the *Authorization* check box, and input the Username and Password.
- 7 Click **Save**. The **Edit Properties** dialog box closes and the list of agent instances automatically refreshes in the display area.

## **Optimizer Tab**

**9**

<span id="page-51-0"></span>**NOTE:** If your FMS host doesn't have Internet connection, VM Resizing recommendations will not work ÷. properly. Ensure that the proxy is enabled and the settings are configured under **Administration** > **Proxy Configuration**.

Click **Optimizer** on the top of the **Cloud Manager** dashboard to navigate to the **Optimizer** tab.

**Figure 28. Optimizer tab**

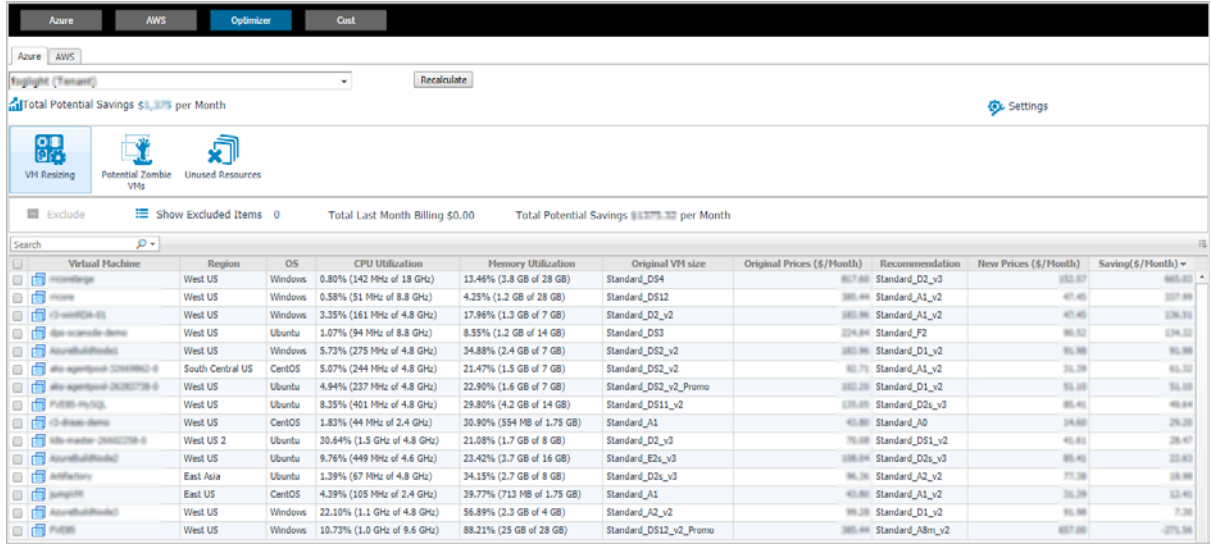

### *To access the Optimizer tab:*

- 1 Log in to the Foglight browser interface.
- 2 Ensure that the navigation panel is open.

To open the navigation panel, click the right-facing arrow  $\blacktriangleright$  on the left.

3 On the navigation panel, under *Homes*, click **Cloud Manager**.

The **Cloud Manager** dashboard opens.

- 4 Click **Optimizer**. The **Optimizer** tab opens on the bottom of **Cloud Manager** dashboard.
- 5 Click **Azure**. The *Optimizer Azure* view opens.

The *Optimizer - Azure* view includes the following elements:

**• Group selector**: The group selector is located at the top of the *Optimizer - Azure* view and allows you to select the Azure environment that you want to optimize.

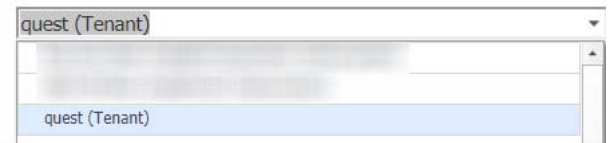

- **Settings**. The **Settings** dialog box is used to change the time period and properties that are used for calculation. For more information, see Settings on page 54.
- **Recalculate**. Click the button to recalculate the data. Click **Recalculate** on the *Recalculate Confirmation* dialog box to start recalculating.
- **Total Potential Savings**. Shows the potential savings per month. Click the savings and a *Total Potential Savings* dialog box opens. It displays the total resources and total savings for VM resizing, potential zombie VMs, and unused resources.

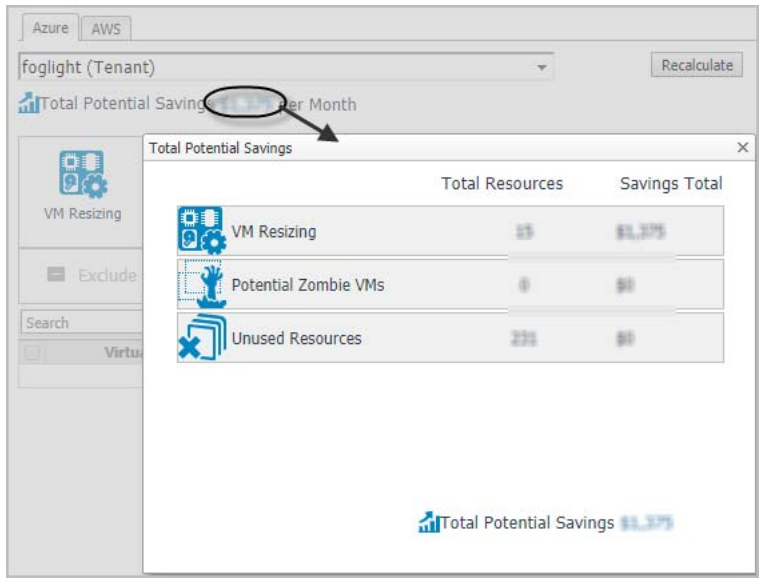

- **VM Resizing**. Shows virtual machine name, utilization and recommendations for both CPU and memory resources.
- **Potential Zombie VMs** table. Shows virtual machine name, regions, CPU, memory, disk throughput, network, current month Billing, and last month billings of the zombie virtual machines based on calculation settings.
- **Unused Resources table**. Detects and shows those unused resources. For example, a virtual machine has been deleted, but its Disk/Network Interface/Public IP/Network Security Group/Storage Account are still remained in Azure.
- **•** The **Exclude** button. Select an object from the Virtual Machine table and click **Exclude**. Then this object is added to the list of excluded objec[ts under a specific category.](#page-53-0)
- **•** The **Show Excluded Items** button. If you want to see the excluded objects, click **Show Excluded Items**. The **Settings** dialog box appears. For more information, see Settings on page 54.

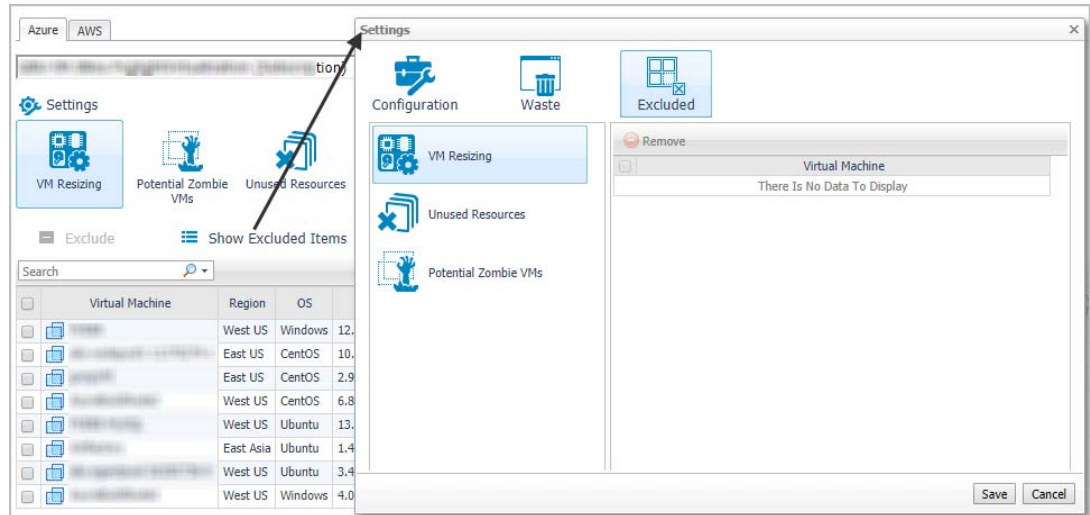

## <span id="page-53-0"></span>**Settings**

Use the **[Settings](#page-53-1)** menu to define the default optimization settings for your environment. The **Settings** Dialog box provides information about the following components:

- **•** [Configurat](#page-54-0)ion tab
- **•** [Waste tab](#page-55-0)
- <span id="page-53-1"></span>**•** Excluded tab

## **Configuration tab**

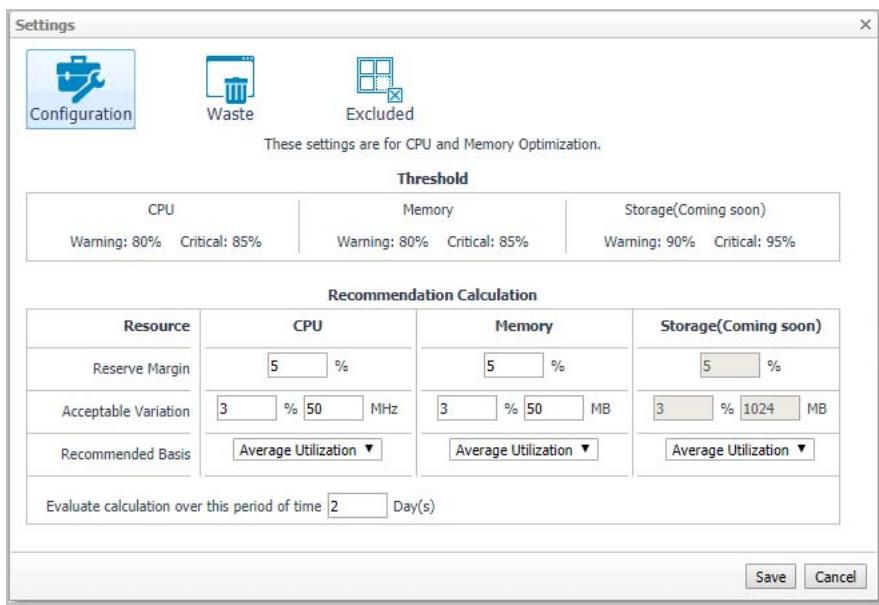

The **Configuration** tab provides the recommended settings for CPU, memory, and storage optimization.

**• Thresholds**. Provides the values of a resource metric that define the Warning and Critical levels (for CPU, memory, and storage).

- **Recommendation Calculation** area. Allows you to define the following parameters for optimizing the CPU, memory resources in your environment, Storage resources not supported at current version:
	- **Reserve Margin [x]%**. This parameter is used for calculating the Evaluation Result, which is needed for making recommendations. The Recommendation Reserve Margin percentage is the percentage above the recommended basis, reserved for unexpected increases in utilization.
	- **<b>• Acceptable Variation**. This parameter is used for calculating the Evaluation Result, which is needed for making recommendations. The Acceptable Variation percentage is the minimum percentage deviation of the Evaluation Result from the current setting, which results in a recommendation. The Acceptable Variation value is the minimum difference between the Evaluation Result and the current setting, which results in a recommendation.
	- **Recommended Basis**. Use this list to select the "Recommended Basis" to be used for calculating the Evaluation Result. Currently just support Average Utilization.
	- **Evaluate calculation over this period of time [x] Day(s)**. Defines the time interval during which the right-sizing calculation is performed.
	- **History Period [x] Day(s)**. The Change History view displays the changes for the time interval defined here.

To save any changes made to the **Configuration** settings, click **Save** at the bottom of the tab.

### <span id="page-54-0"></span>**Waste tab**

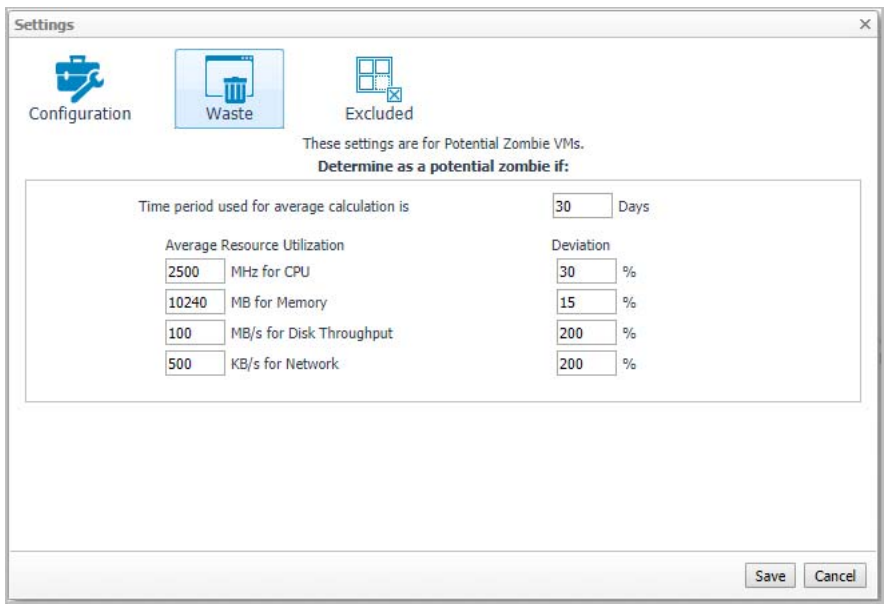

The **Waste** tab allows you to configure the settings for determining resources wasted in your environment. These include powered-off instances, and potential zombie VMs:

- **Determine as a potential zombie if area**: A VM is considered a zombie VM if the following five settings are met:
	- **Time period used for average calculation is [x] Days**. Defines when a resource is considered a zombie VM, by looking at the period used for average calculations.
	- **Average Resource Utilization-Deviation**. Defines when a resource is considered a zombie VM, by looking at the CPU, memory, disk throughput, and network utilization values.
		- **TIP:** Deviation is the maximum deviation from the average resource utilization that is allowed for a VM considered to be a zombie.

To save any changes made to the **Waste** settings, click **Save** at the bottom of the tab.

## <span id="page-55-0"></span>**Excluded tab**

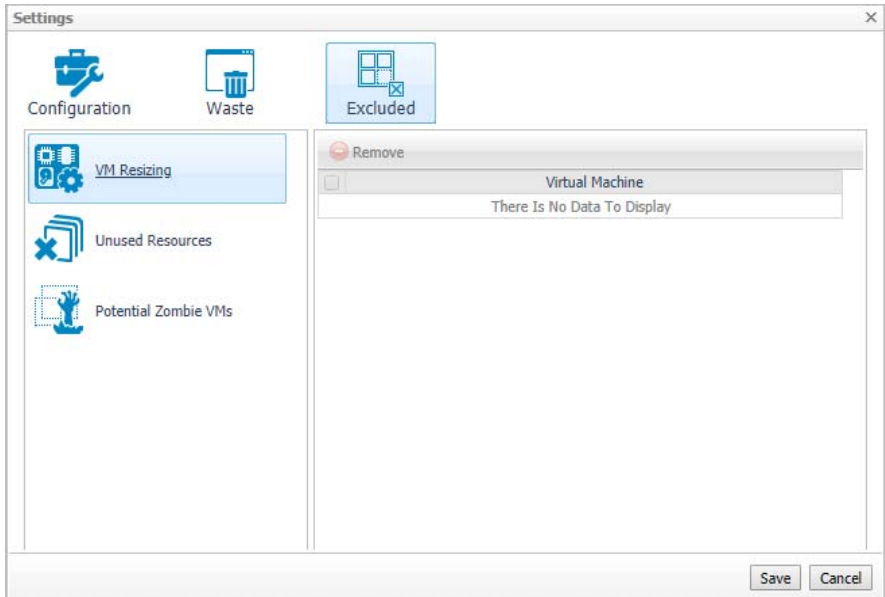

The **Excluded** tab allows you to remove a VM from the list of excluded objects. The Excluded tab includes the following information:

- **•** On the left side, a navigation tree, that allows you to select the VM component category.
- **•** On the right side, the list of VMs excluded from the selected VM category.

To remove VMs from the list of **Excluded** objects, select the check boxes for these VMs and click **Remove**. To save any changes made to the **Excluded** settings, click **Save** at the bottom of the tab.

The **Excluded** tab can also be accesses by clicking **Show Excluded Items** on the **Optimizer** tab.

# **10**

## **Cost Tab**

<span id="page-56-0"></span>Click **Cost** on the top of the **Cloud Manager** dashboard to navigate to the **Cost** tab.

**NOTE:** Ensure that you have configured the cost metrics for subscriptions through the **[Agen](#page-49-1)t Properties**  ÷ dialog box; otherwise there will have no data displayed on this tab. For more information about how to configure cost metrics, refer to the "Configure Subscription Cost to Monitor" step on page 50.

### **Figure 29. Cost tab**

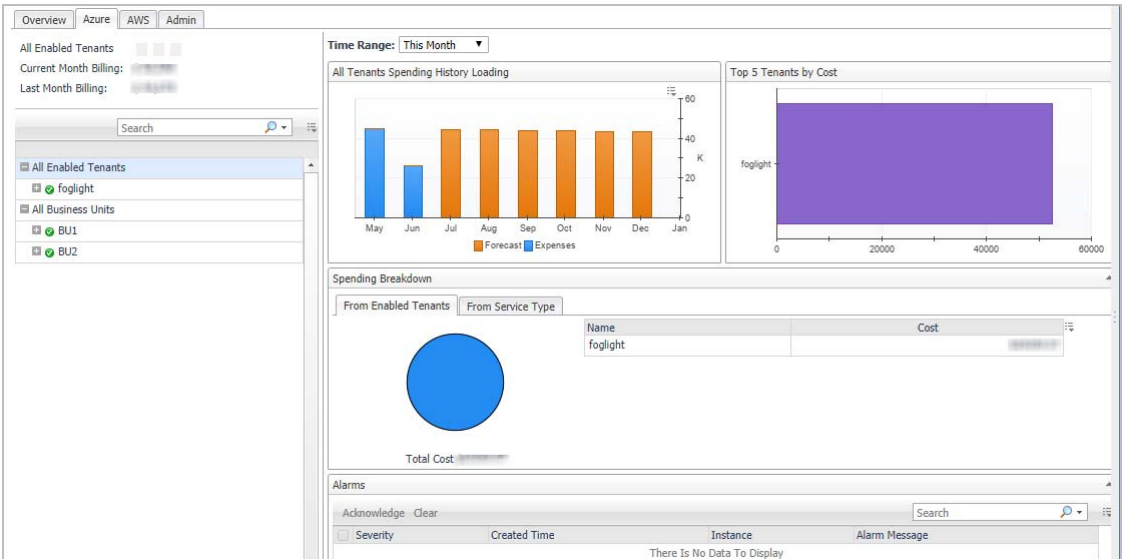

### *To access the Cost tab:*

- 1 Log in to the Foglight browser interface.
- 2 Ensure that the navigation panel is open.

To open the navigation panel, click the right-facing arrow  $\blacktriangleright$  on the left.

3 On the navigation panel, under *Homes*, click **Cloud Manager**.

The **Cloud Manager** dashboard opens.

- 4 Click **Cost**. The **Cost** tab opens on the bottom of **Cloud Manager** dashboard.
- <span id="page-56-1"></span>5 Click **Azure**.

## **Cost - Overview**

The *Cost-Overview* includes the following elements:

**• Cost Summary**: Displays the Total Month-to-date cost, and cost by Azure and AWS platforms.

- **Cost Overview**: A stacked bar chart to display the Month-to-date Expenses and Forecast by Azure and AWS platforms.
- **i** | NOTE: The Month-to-date (MTD) indicates a period starting from the beginning of the current month till the end of the current date.
	- **Infrastructure**: Displays an Infrastructure resource table across clouds.
		- **▪** Accounts Configured: The number of Azure subscription or AWS Accounts.
		- **▪** Total VMs: The total number of VMs running in the Cloud platform.
	- **Top 5 Business Units by Cost**: Aggregates the total cost for Business Units after users assign the AWS accounts or Azure Subscriptions to a BU under **Cost** > **Admin**.
	- **Cost Breakdown by Platforms**: Displays the Month-to-date cost by Azure and AWS platforms.

## <span id="page-57-0"></span>**Cost - Azure view**

The *Cost - Azure* view includes the following elements:

- **•** Overview of all enabled Tenants cost: Lists the enabled tenants, billing of the current month, and billing of the last month.
- **•** Object tree view: Lists the enabled tenants and business units.
- **•** Time Range Selector: Lists the time range for billing. The time bar of the Management Server does not take effects on the *Cost* dashboard.
- **•** All Enabled Tenants Spending History/Top 5 Tenants by cost/Spending Breakdown: These three views will display the relevant cost information if you select *All Enabled Tenants* or *All Business Units* from the object tree view.
- **•** Tenant Spending History/Top 5 Subscriptions by Cost/Cost Breakdown By Service Type/Subscriptions: These four views will display the cost information of the selected tenant or business unit.
- **•** Alarms: Lists all alarms against the selected tenant or business unit.
- **•** Select a Target Tenant displays the cost overview and subscriptions cost for the selected Tenant.
- **•** Select a Subscription displays the cost overview, virtual machines in subscription, resource group cost overview, and Resource cost overview.

## <span id="page-57-1"></span>**Cost - Admin view**

The Cost - Admin view includes the following:

- **•** Subscriptions tab: Displays the overview of all subscriptions, including the subscription name, tenant, business unit, spending, monthly budget, last month billing, current month billing, and next month projection.
	- **▪** Set Monthly Budget: Update monthly budget for selected subscription.
	- **▪** Assign Business Unit: Assign the select subscriptions to a Business Unit,
	- Remove from Business Units: Exit the selected business units.
- **•** Business Units tab: Lists business units name, location, organization, and subscriptions.
	- **▪** Add Business Units: Create a business unit, specify Business Unit name, description, location, longitude, latitude, and assign to a new organization or existing organization.
	- **▪** Delete Business Units: Delete selected business units.
	- Assign Organization: Select the organization from the list for selected business units.

## <span id="page-58-1"></span><span id="page-58-0"></span>**We are more than just a name**

We are on a quest to make your information technology work harder for you. That is why we build communitydriven software solutions that help you spend less time on IT administration and more time on business innovation. We help you modernize your data center, get you to the cloud quicker and provide the expertise, security and accessibility you need to grow your data-driven business. Combined with Quest's invitation to the global community to be a part of its innovation, and our firm commitment to ensuring customer satisfaction, we continue to deliver solutions that have a real impact on our customers today and leave a legacy we are proud of. We are challenging the status quo by transforming into a new software company. And as your partner, we work tirelessly to make sure your information technology is designed for you and by you. This is our mission, and we are in this together. Welcome to a new Quest. You are invited to Join the Innovation™.

## <span id="page-58-2"></span>**Our brand, our vision. Together.**

Our logo reflects our story: innovation, community and support. An important part of this story begins with the letter Q. It is a perfect circle, representing our commitment to technological precision and strength. The space in the Q itself symbolizes our need to add the missing piece — you — to the community, to the new Quest.

## <span id="page-58-3"></span>**Contacting [Quest](www.quest.com/contact)**

<span id="page-58-4"></span>For sales or other inquiries, visit www.quest.com/contact.

## **Technical support [resources](https://support.quest.com)**

Technical support is available to Quest customers with a valid maintenance contract and customers who have trial versions. You can access the Quest Support Portal at https://support.quest.com.

The Support Portal provides self-help tools you can use to solve problems quickly and independently, 24 hours a day, 365 days a year. The Support Portal enables you to:

- **•** Submit and manage a Service Request.
- **•** View Knowledge Base articles.
- **•** Sign up for product notifications.
- **•** Download software and technical documentation.
- **•** View how-to-videos.
- **•** Engage in community discussions.
- **•** Chat with support engineers online.
- **•** View services to assist you with your product.